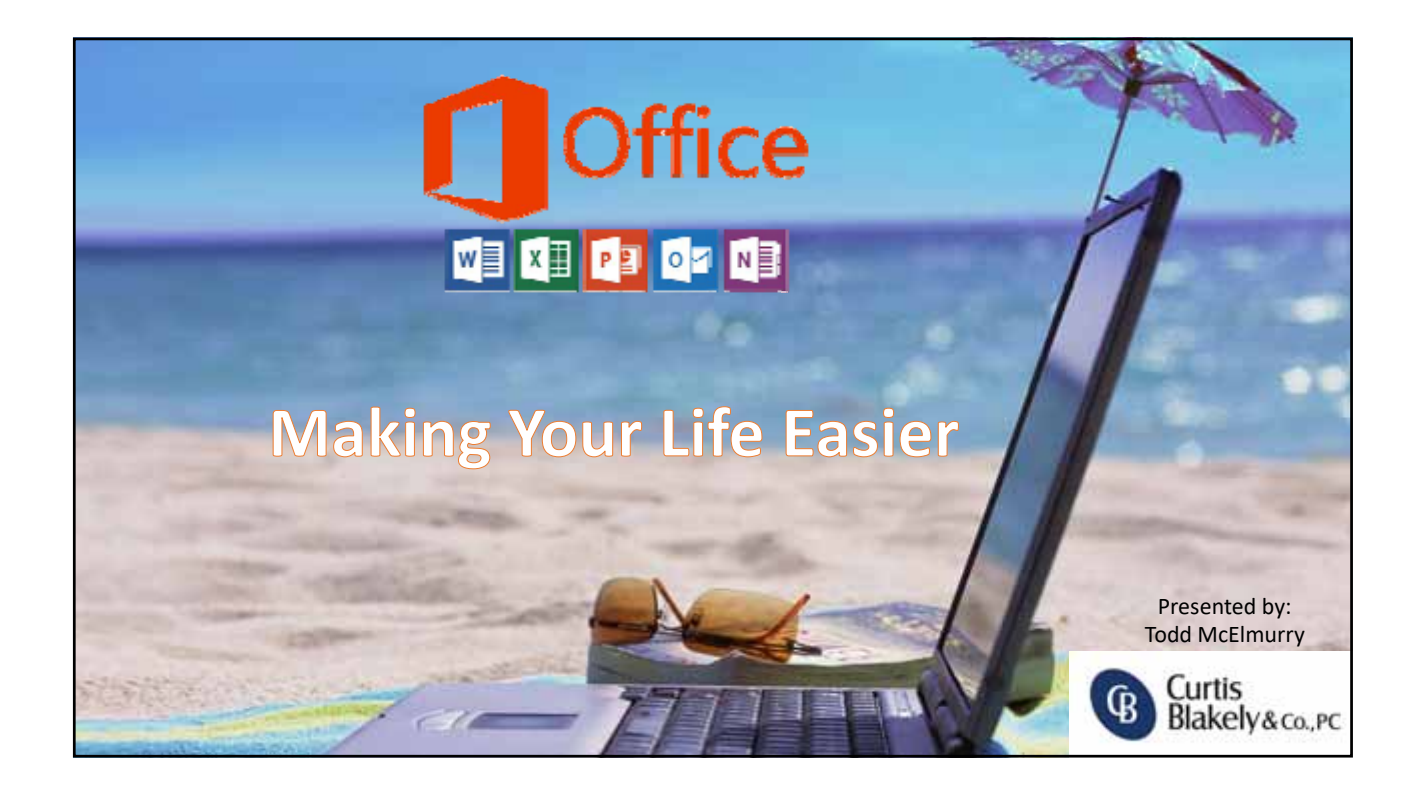

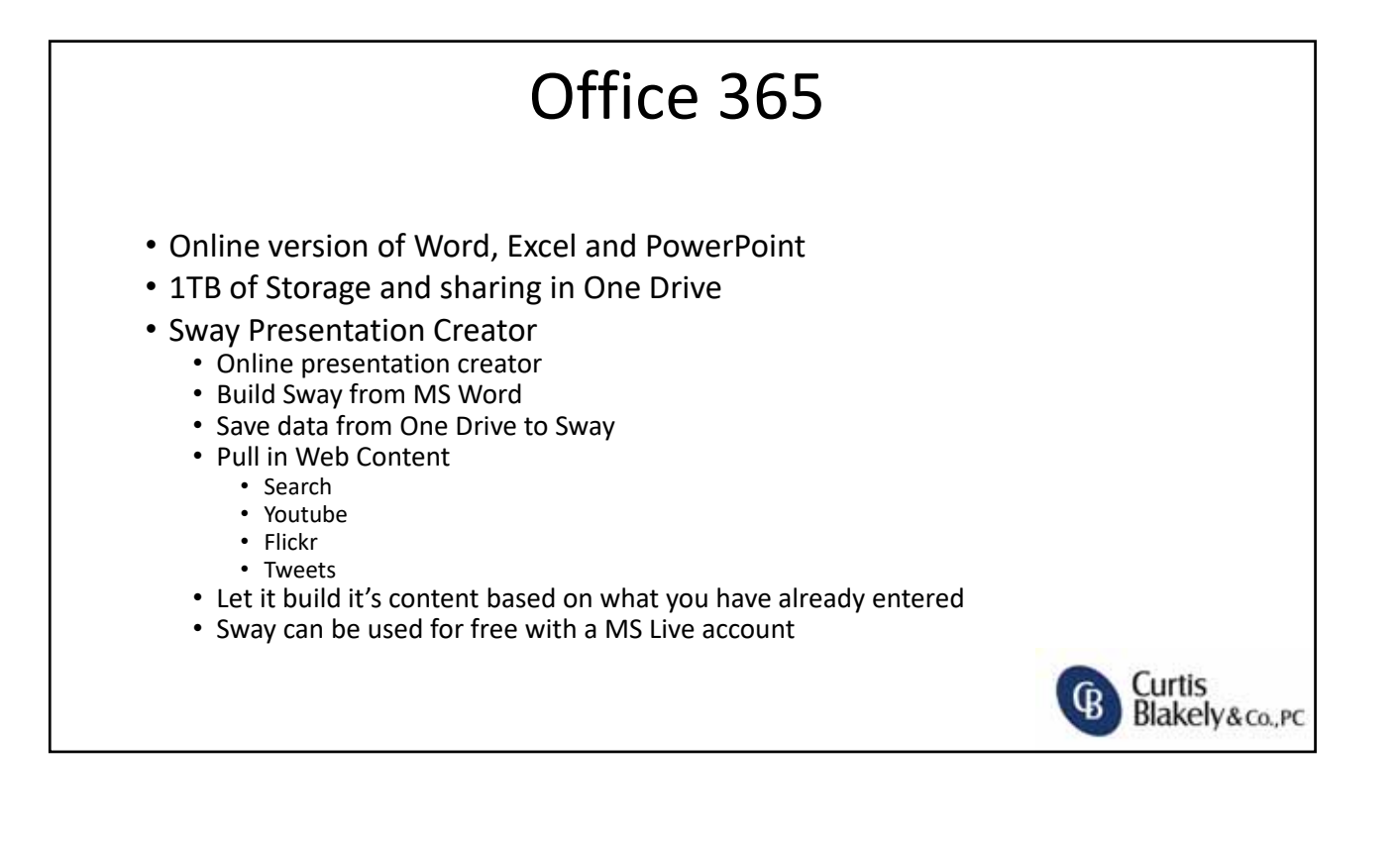

### Office 365 • 99% Guaranteed Uptime (This will vary depending on your environment as well) • Data Security (set up security when sharing files) • Active Directory integration for user permissions • Contains some features not available in desktop version of Office • Designer, Morph and Zoom for PowerPoint • Researcher and Editor for Word • New Charts in Excel (Maps and Funnel Charts – These are available in Word and PowerPoint as well) Curtis Blakely&co., PC

## What upper Tier 365 gives you

- Full desktop applications (Word, Excel, OneNote & Publisher) up to 5 computers per user, 5 phones, and 5 tablets
- Full Office on Tablet or Mobile device
- Outlook w/ 50GB inbox
- Sharepoint
- Skype for Business
- Yammer (Corporate Social Network)
- Compliance Protection (Encrypted email, Data loss prevention)

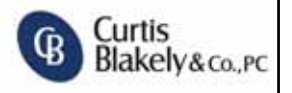

### Office 2019 Speculation • No Windows 7 or 8 Support – Win 10 only • Only 7 years of support versus 10; support expires same time as Office 2016 • Will include features already present in Office 365; nothing that 365 does not have will be included. 365 is the parent now. • Targeted towards those that are still non‐365 subscribers, to get them the same features. • May be last single sold version; future may be subscription only Curtis Blakely&co., PC

## Accessing recently used documents faster

Choose File, Options, Advanced

- Under Display set the number of recent documents you want to see
	- Can be 0 to 50
		- This list is the one you see when choosing File Open, as well as in the list when you first open the Office App
	- The check box and setting for "Quickly Access this Number of Documents" places them at the bottom of the list when in the File Menu so you don't have to choose Open first.

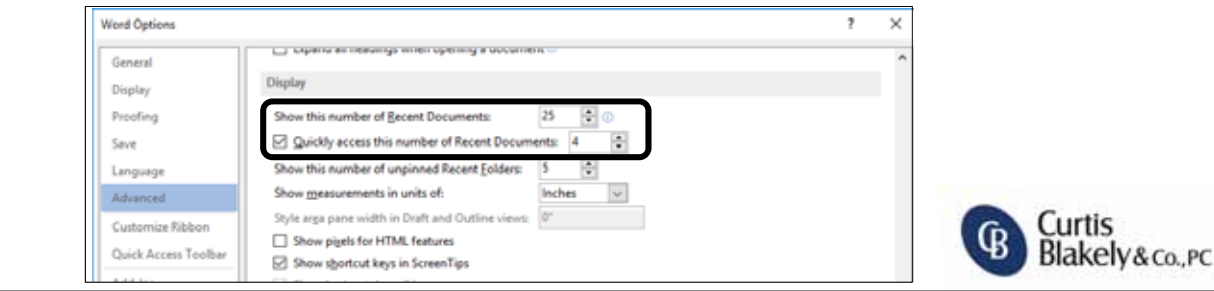

# Accessing recently used documents faster

One possible issue you may run into is that you find you have to Open a New Document to get to the full file list. To get to that list without having to open a new document you can do the following:

- **Click on Open Other Documents at bottom**
- **Click on Open and you will see the full list of your most recent in the right window pane**

Examples are from Word, however it works the same in other Office Apps.

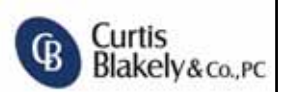

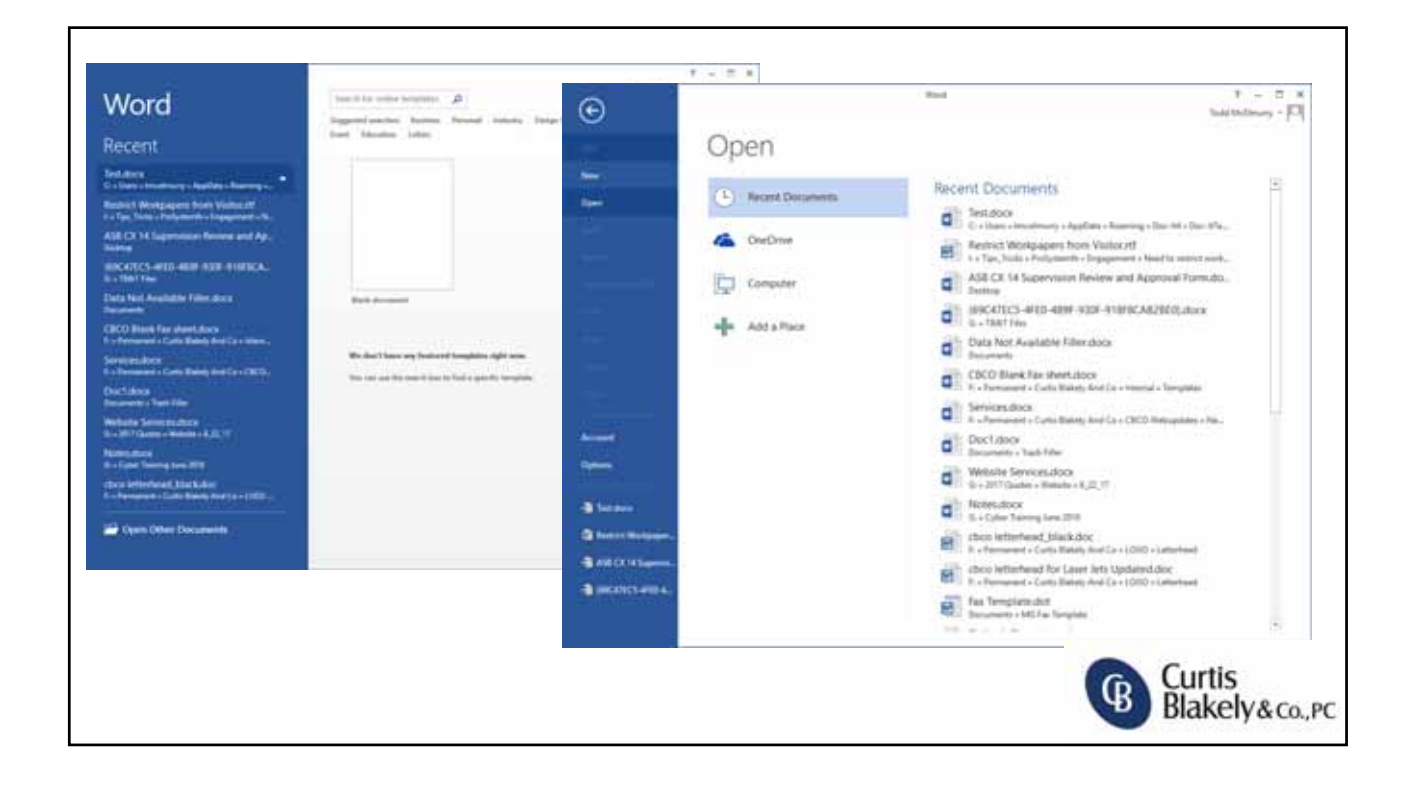

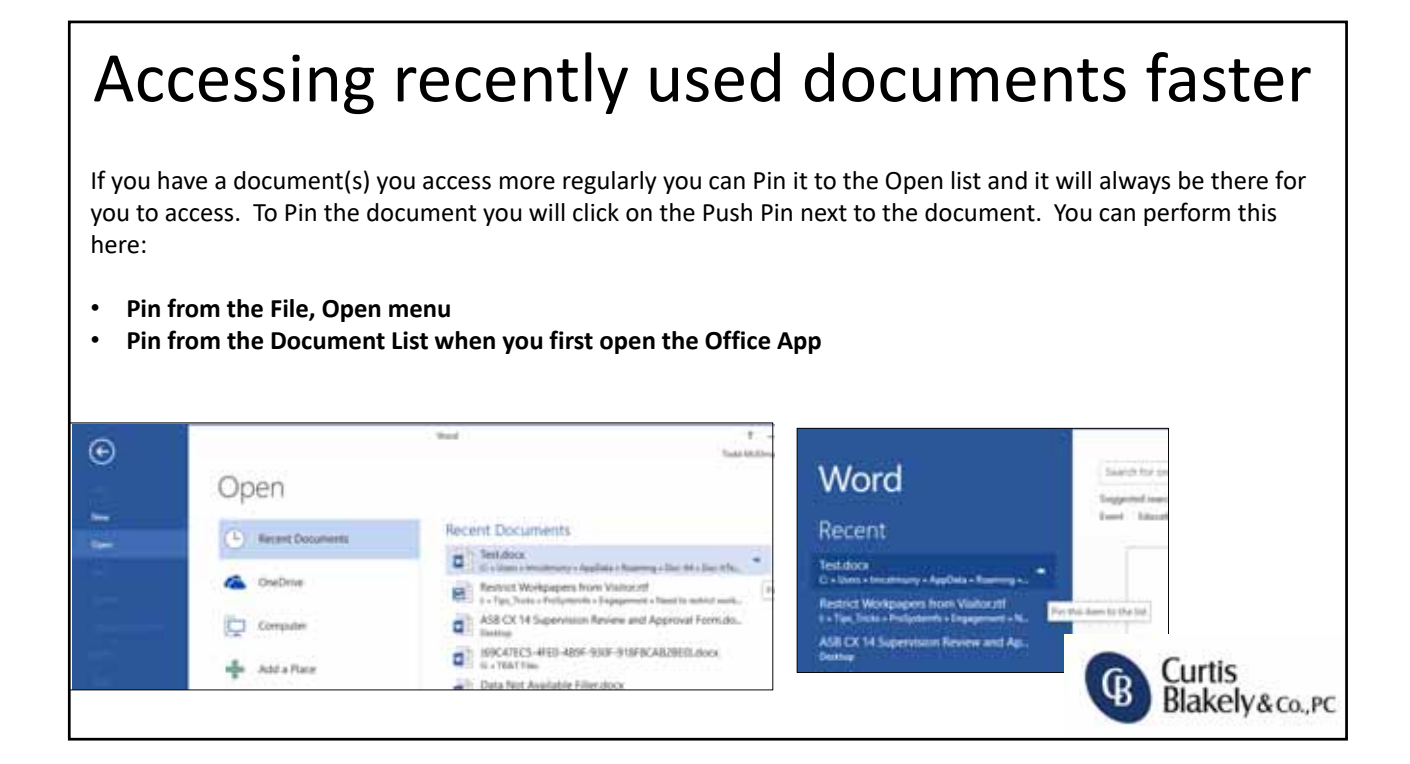

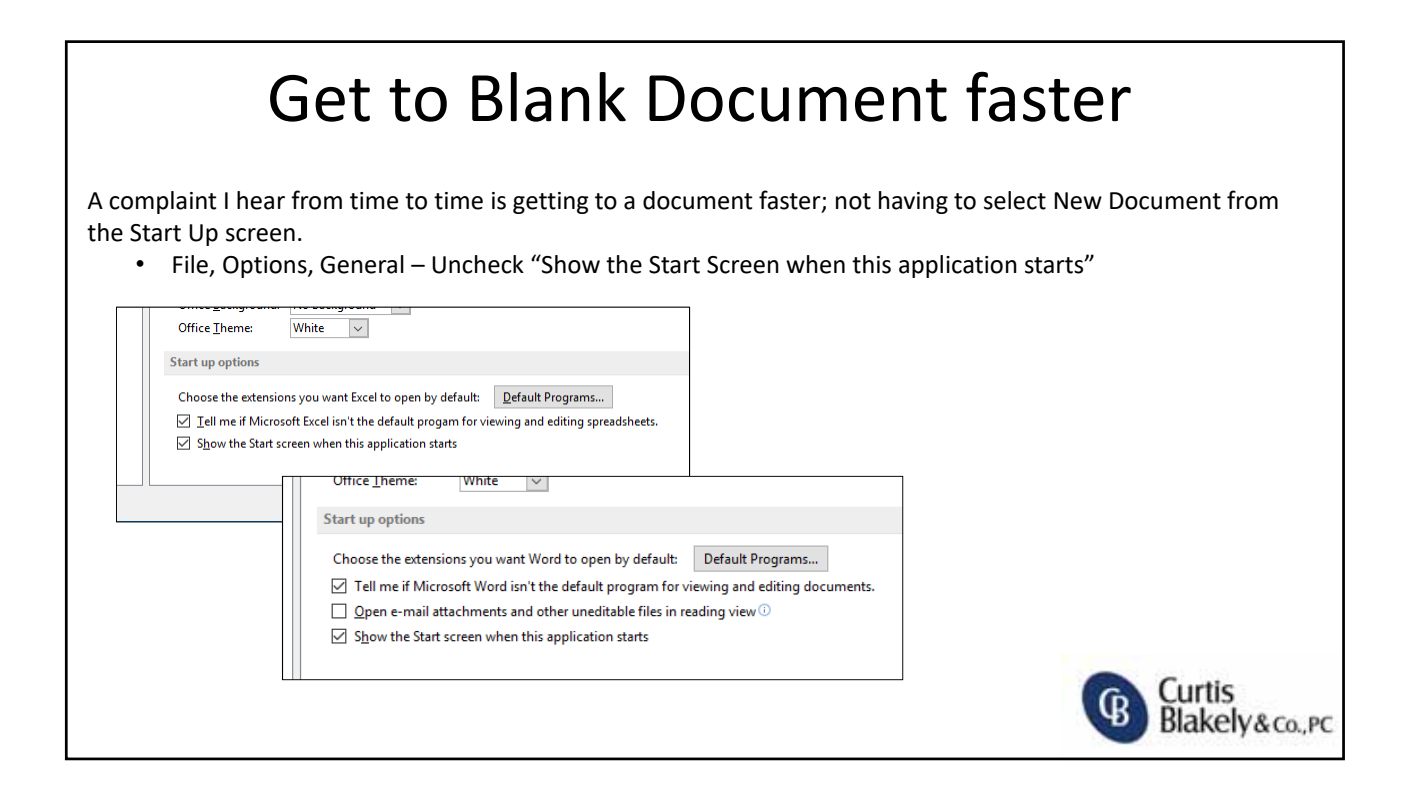

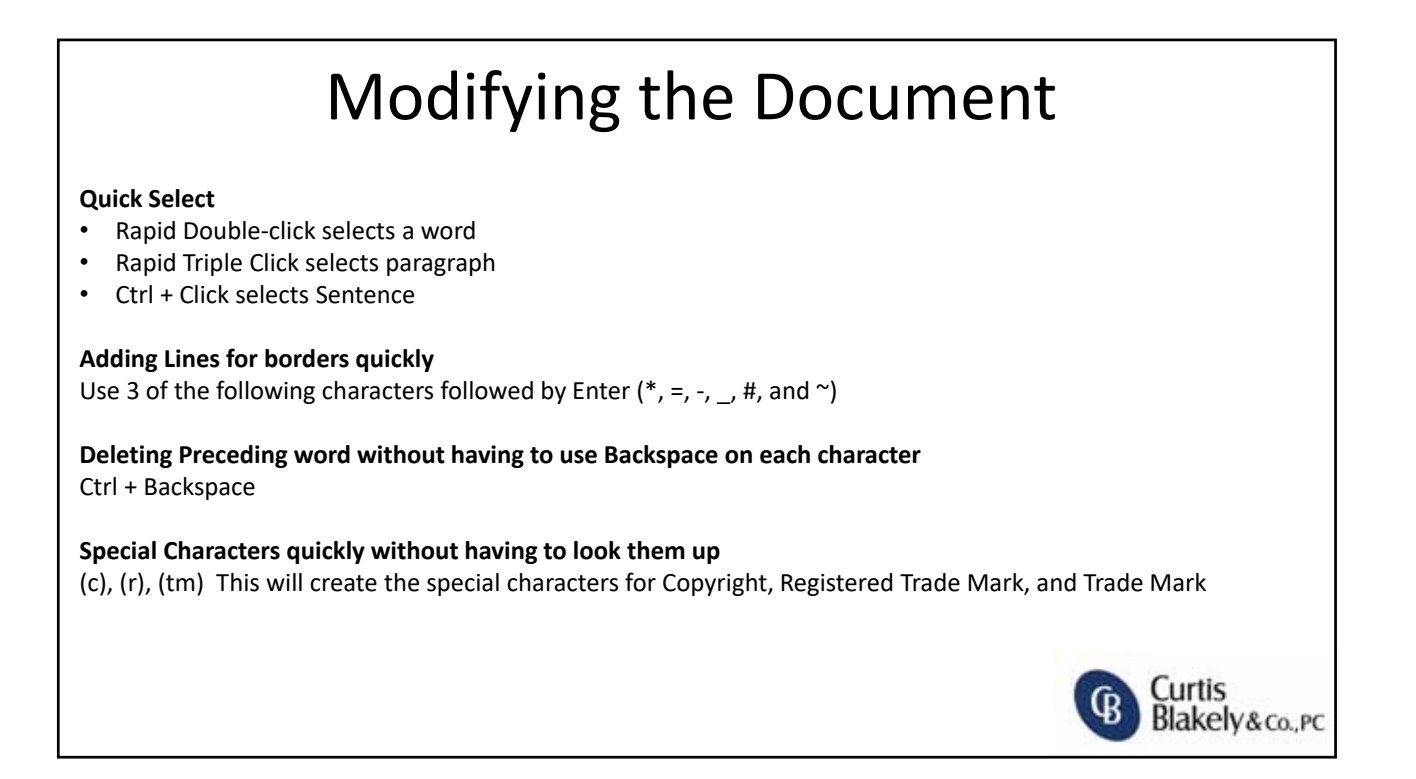

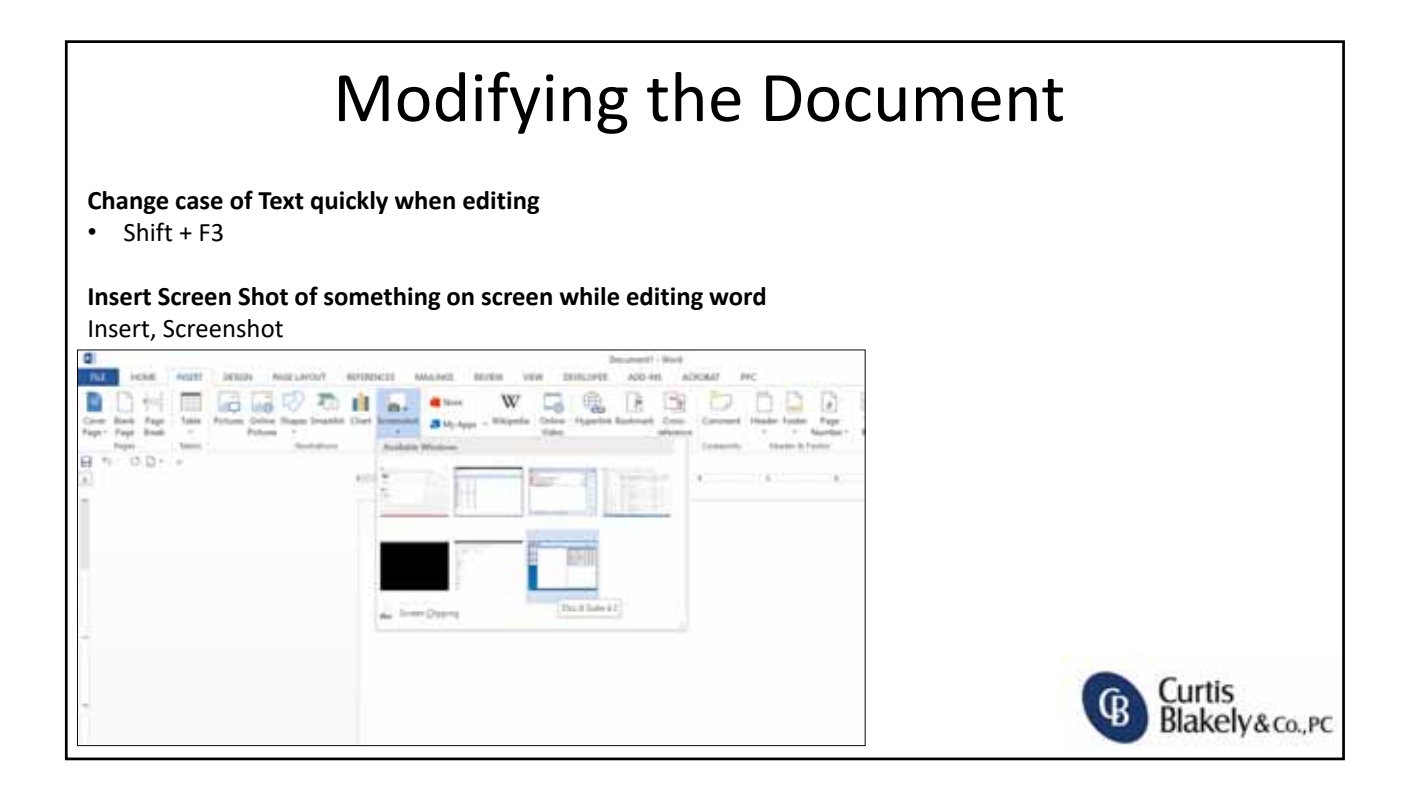

Curtis<br>Blakely&co., PC

¢

# Modifying the Document

**Helping with repetition and improving efficiency while ensuring correctness**

- Editing AutoCorrect Options
	- This can be useful to help with repetitive entries, and to ensure that all entries match
- File, Options, Proofing, AutoCorrect Options

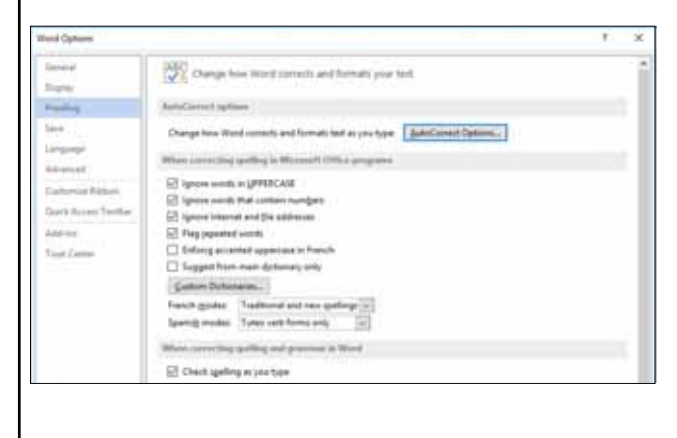

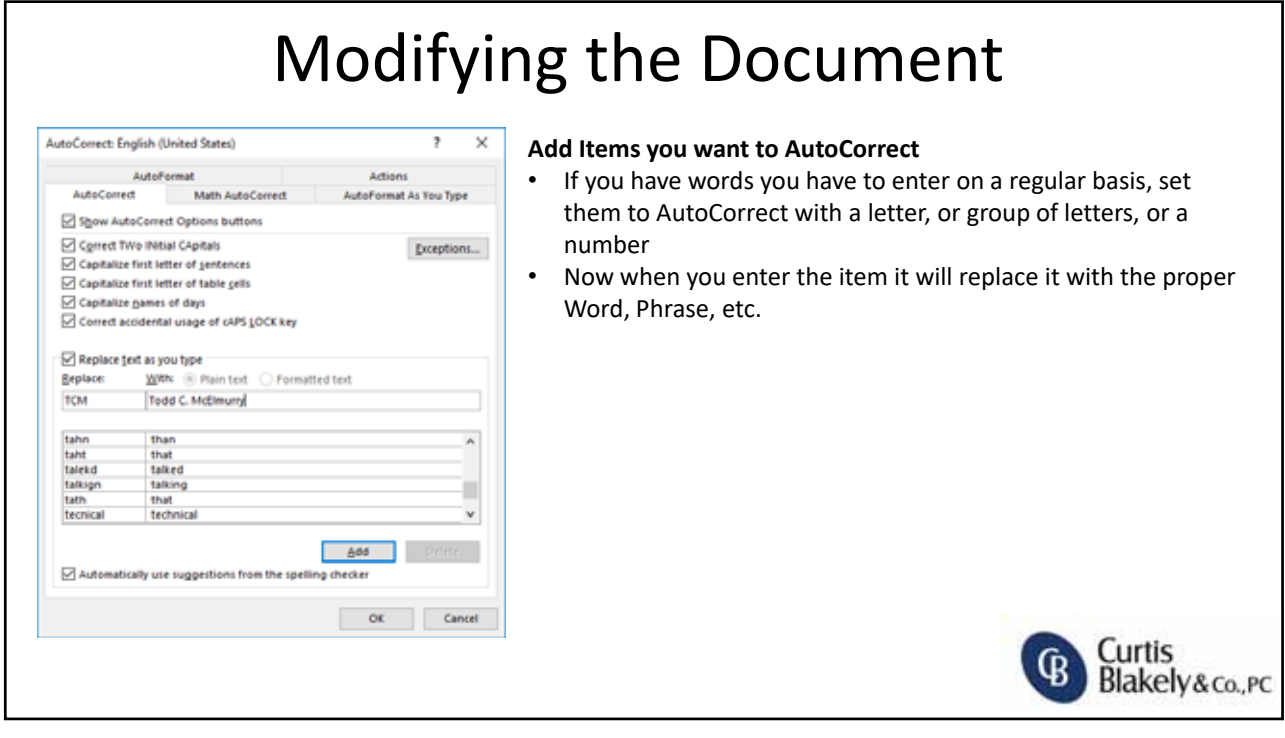

Curtis

Blakely&co., PC

# Modifying the Document

**Adding Phrases to QuickParts to simplify adding phrases and Paragraphs**

- After adding Text to a document you can select that text and then choose, Insert, QuickParts, AutoText and select "Save Selection to AutoText" adding that text for use in the future.
- This will reduce the time it takes to retype the text • Ensure consistency with the text between documents (no human error this way)

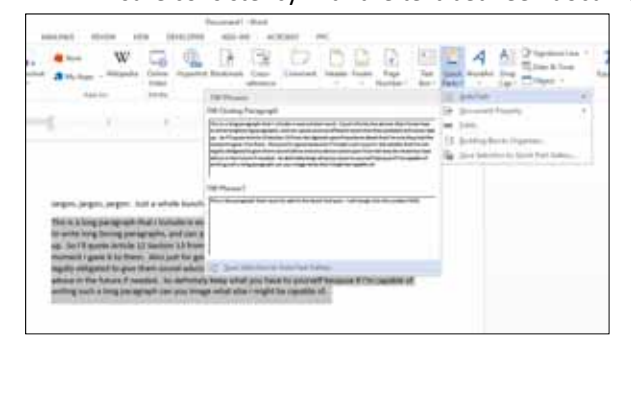

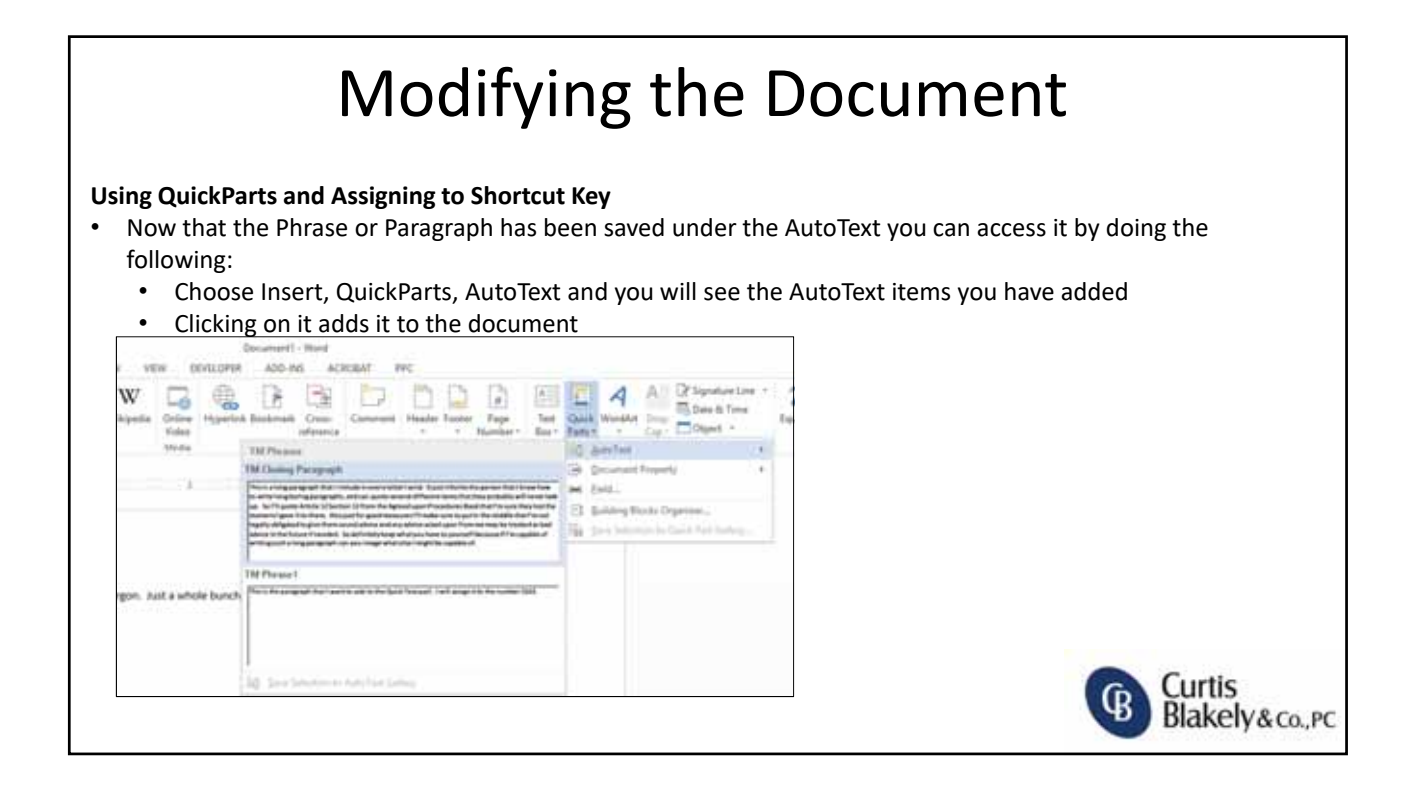

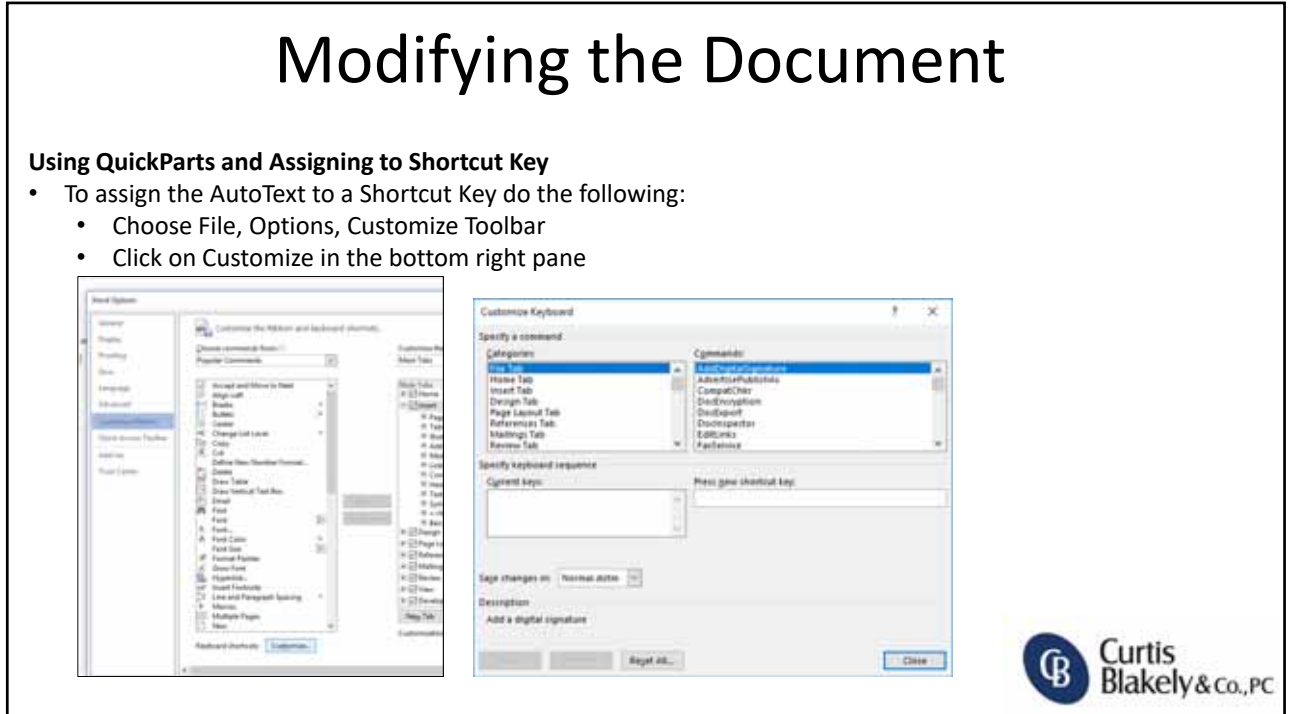

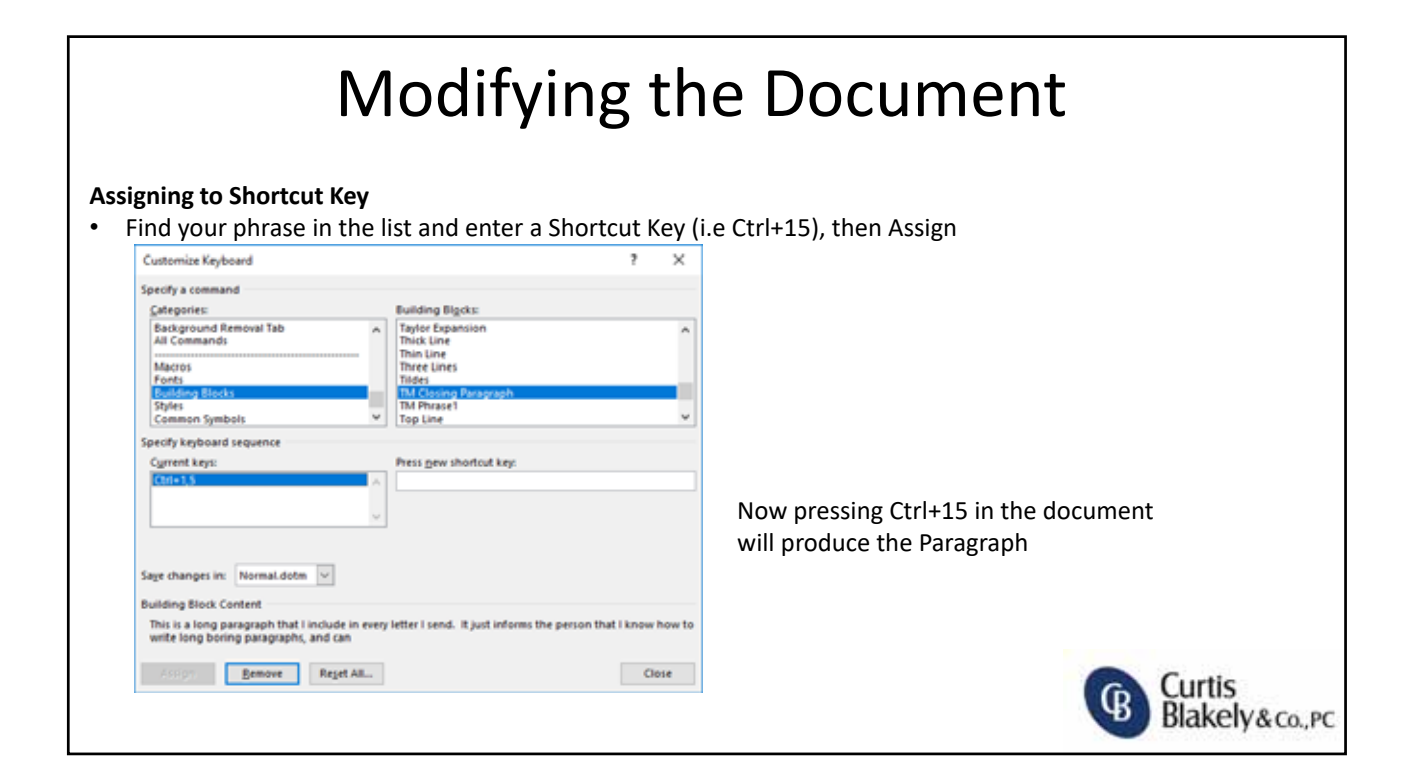

Curtis<br>Blakely&co.,pc

 $\left( \mathbb{B}\right)$ 

# Protecting the Document

#### **Password Protect File**

• Save As, Choose Drop down at bottom next to Tools, Choose General Options

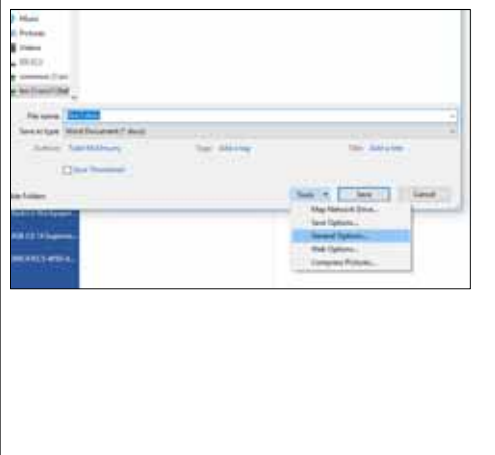

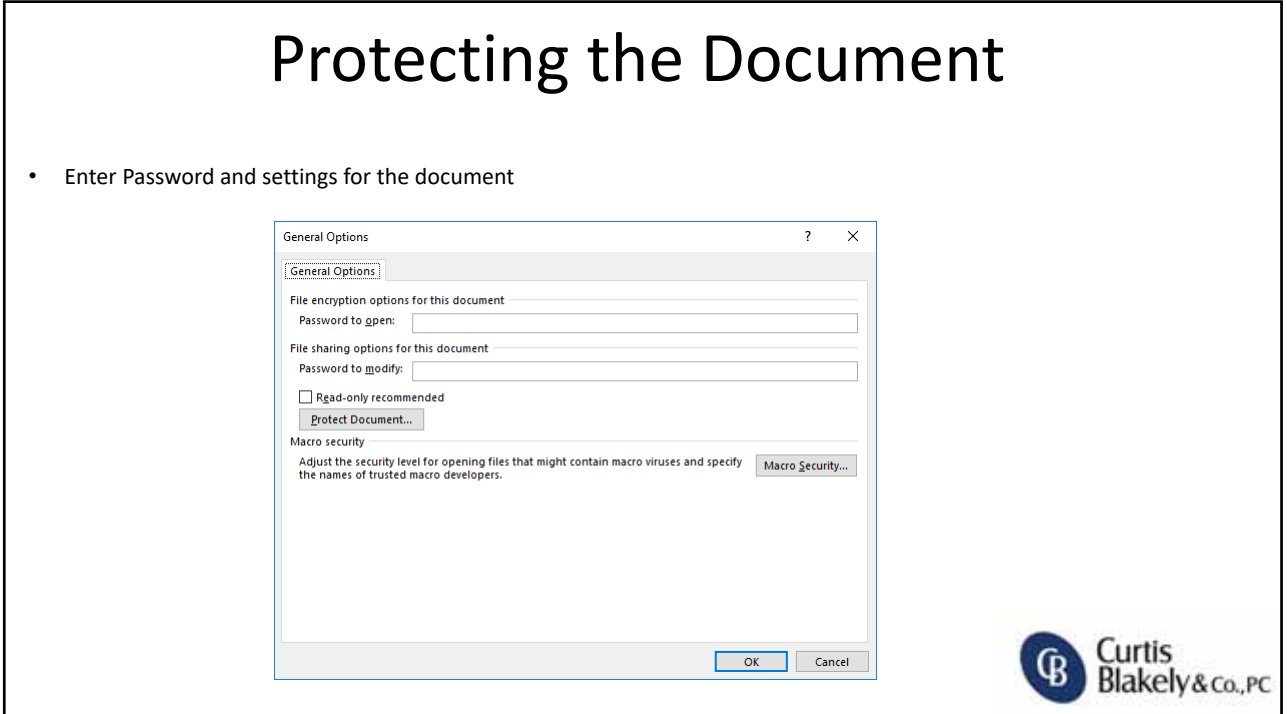

Curtis<br>Blakely&co., PC

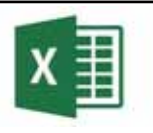

# Goal Seek

#### **Goal Seek in Excel**

- Often we find that we need to get a good estimate of where we need to be and Goal Seek helps to reduce the time coming up with the missing numbers. In this example here's our scenario:
	- We have 4 Items we are selling
	- We have a bottom dollar sale we need to reach
	- We need to know how many of item 4 we need to sale to reach that number

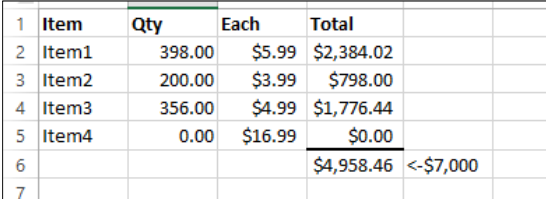

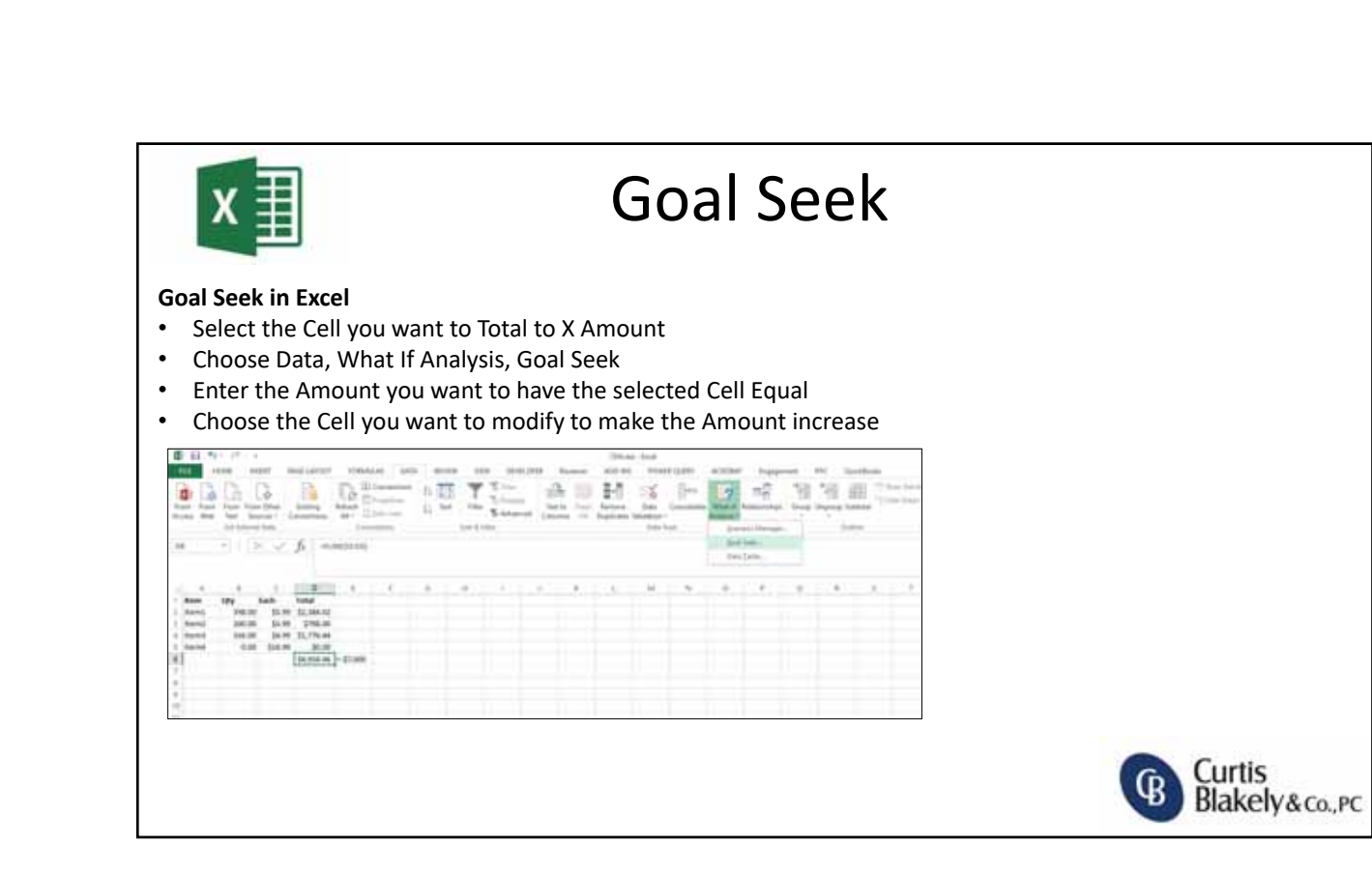

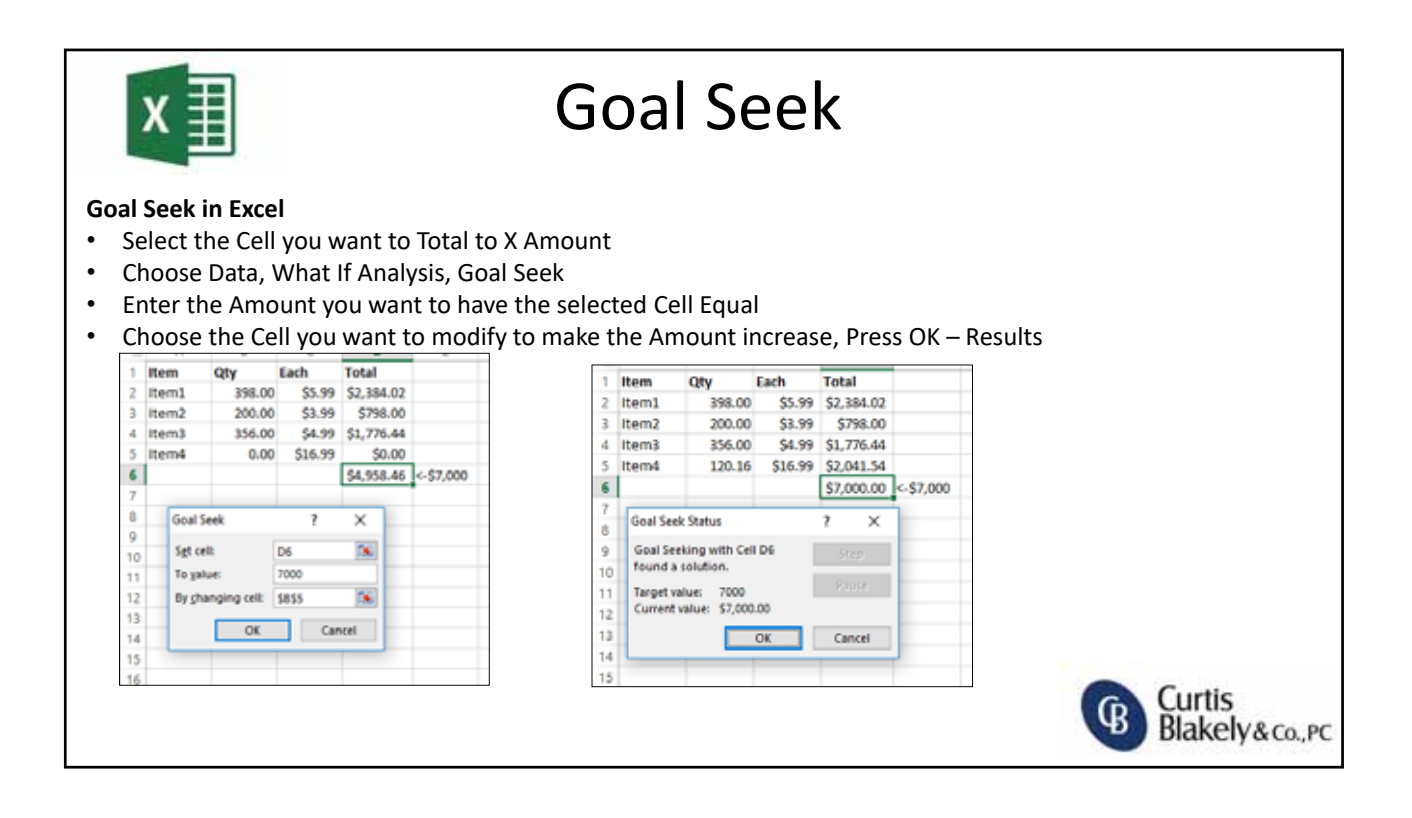

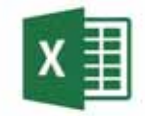

### Scenario Manager

#### **Scenario Manager in Excel**

- Scenario Manager is another What‐If tool that allows you to substitute input values for multiple cells (up to 32) so you can see results of different scenarios at the same time.
	- In this example we are looking at Mortgage Terms using a simple mortgage calculator

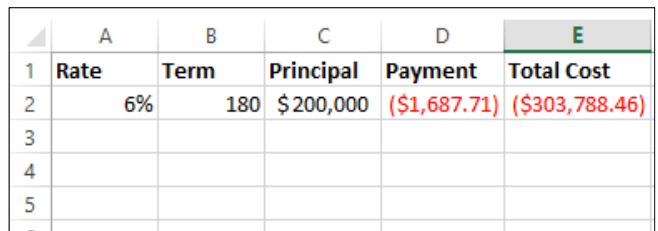

D2 = PMT(A2/12,B2,D2) PMT=Payment for loan with constant payments and Interest rate  $E2 = D2*B2$ 

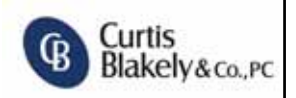

Curtis

Blakely&co., PC

ΨB

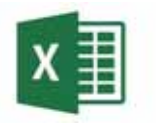

### Scenario Manager

#### **Scenario Manager in Excel**

- Select Rate and Term A2:B2 (These are the input cells)
- Choose Data, What‐If Analysis, Scenario Manager
- Choose Add and give the scenario a name ("BestCase") then click OK (Diagram XL5)

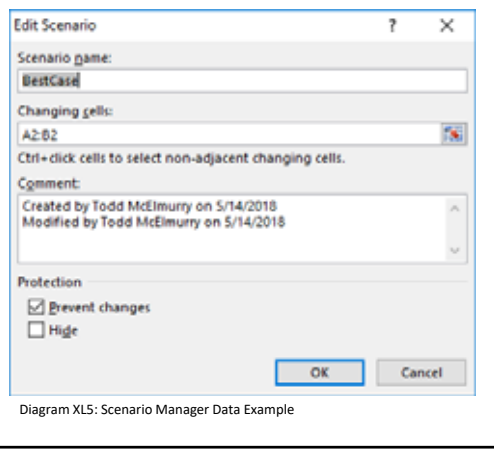

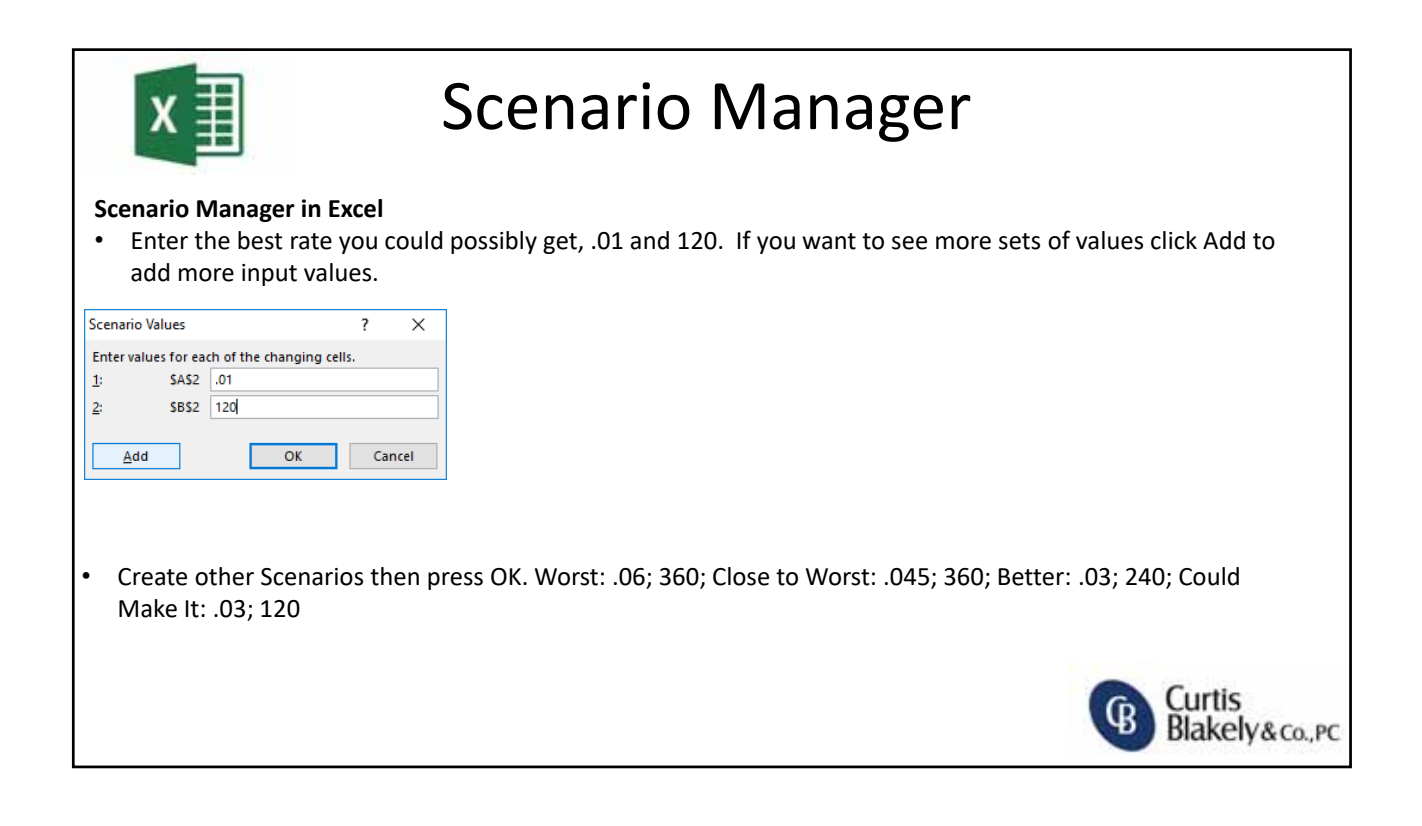

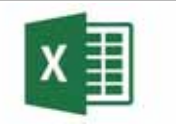

## Scenario Manager

#### **Scenario Manager in Excel**

- After all Scenarios are Entered press Summary
- Select the Value you want the Scenario to run off of (D2 or E2)
- You can always go back to the data and run a new Scenario Manager

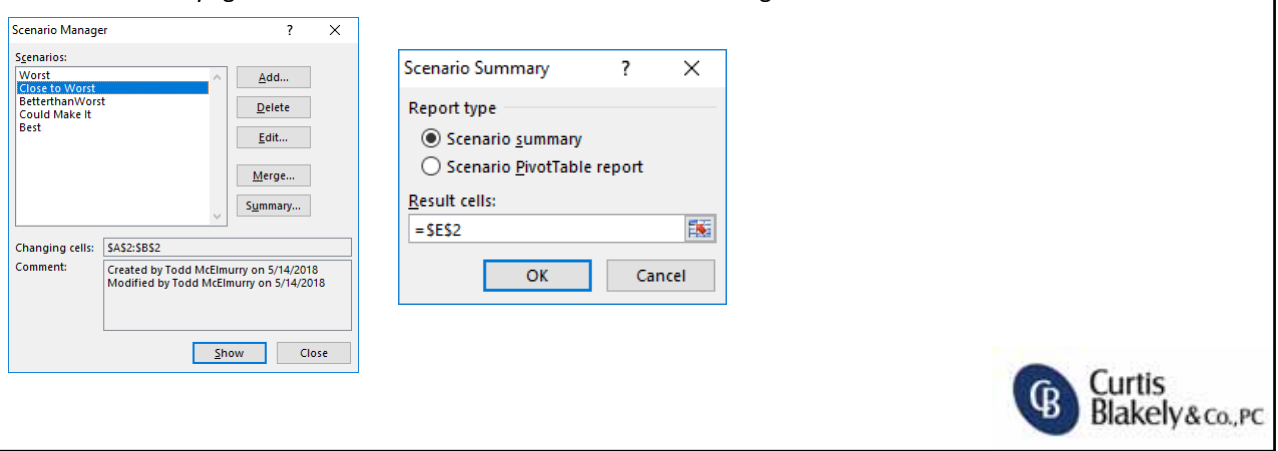

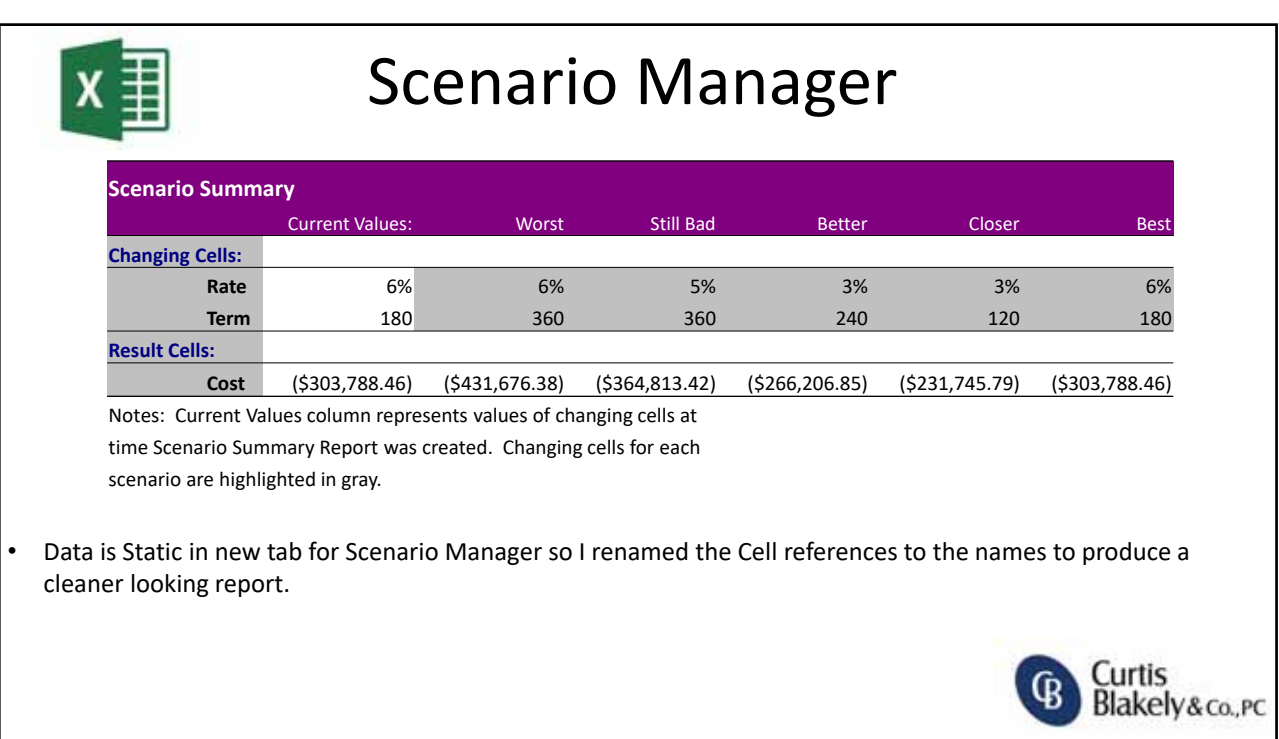

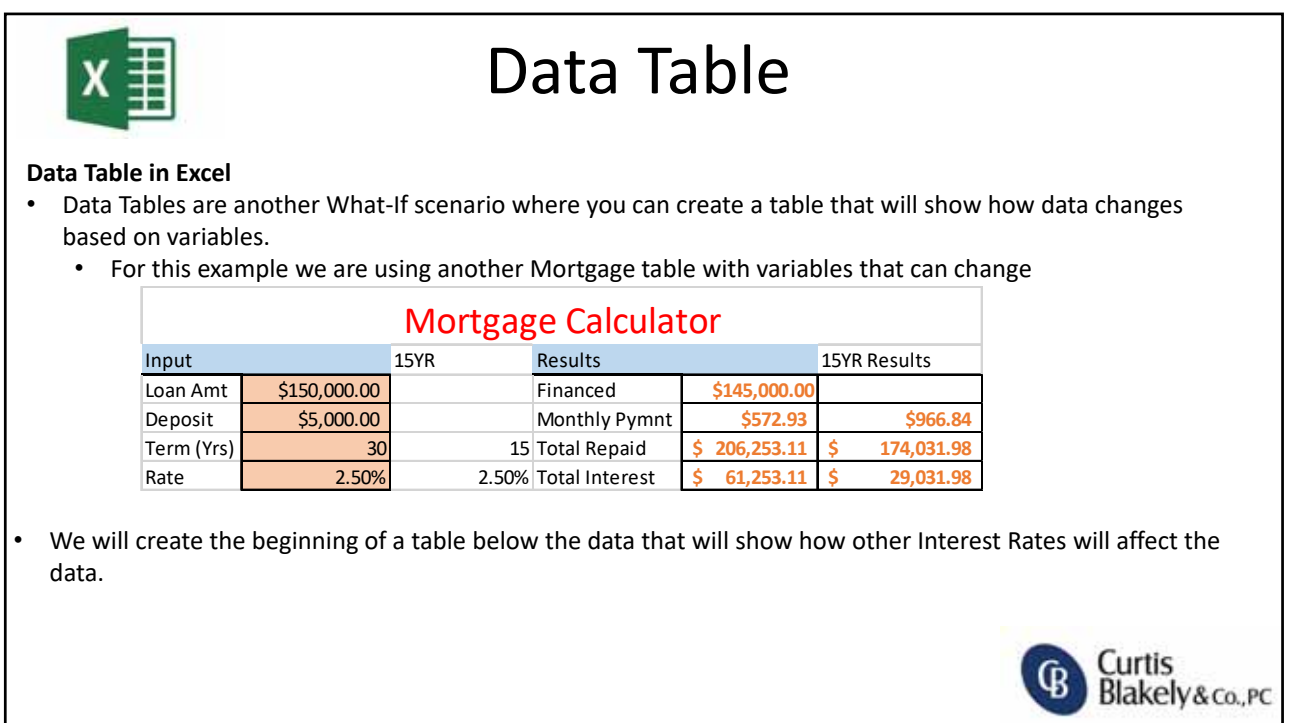

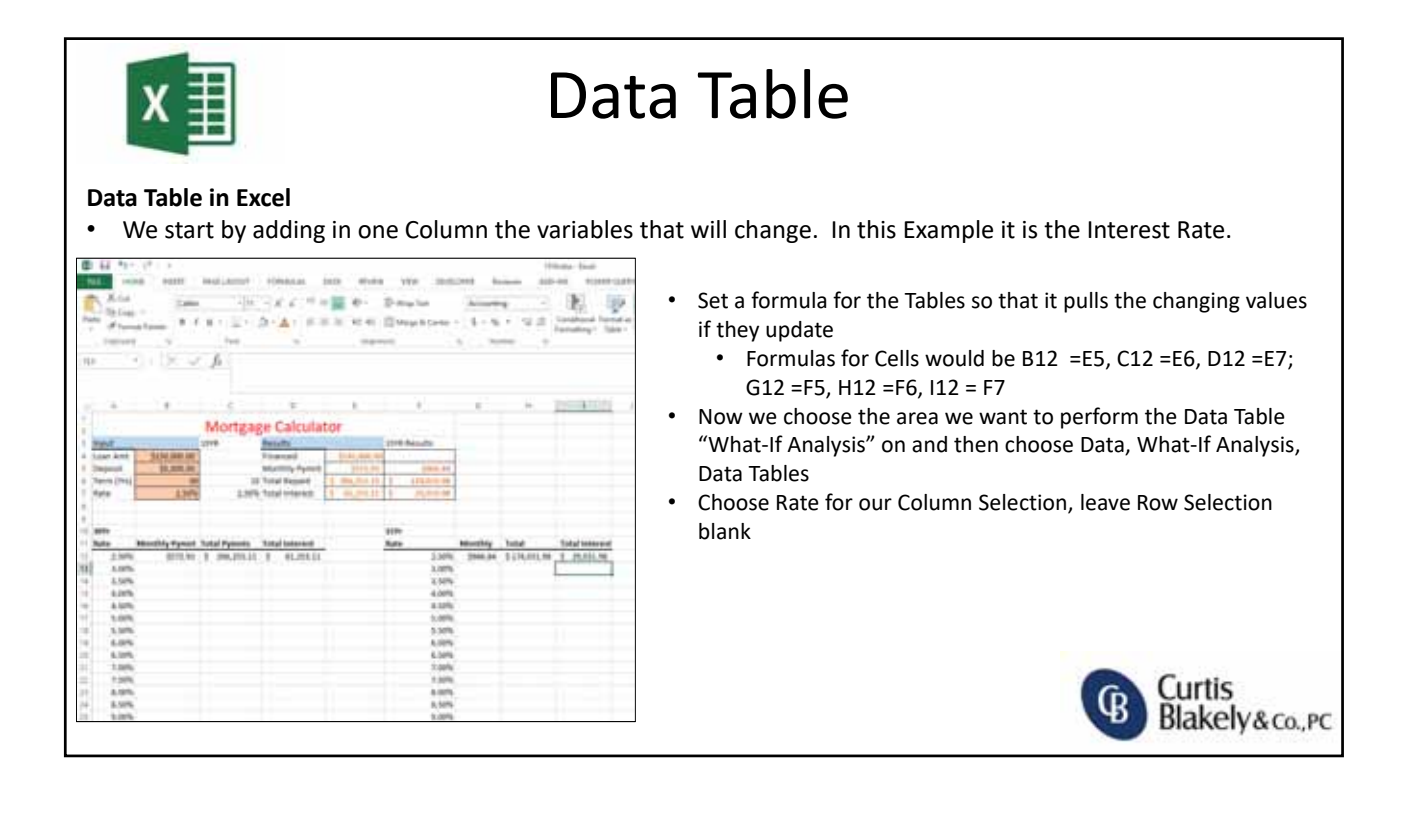

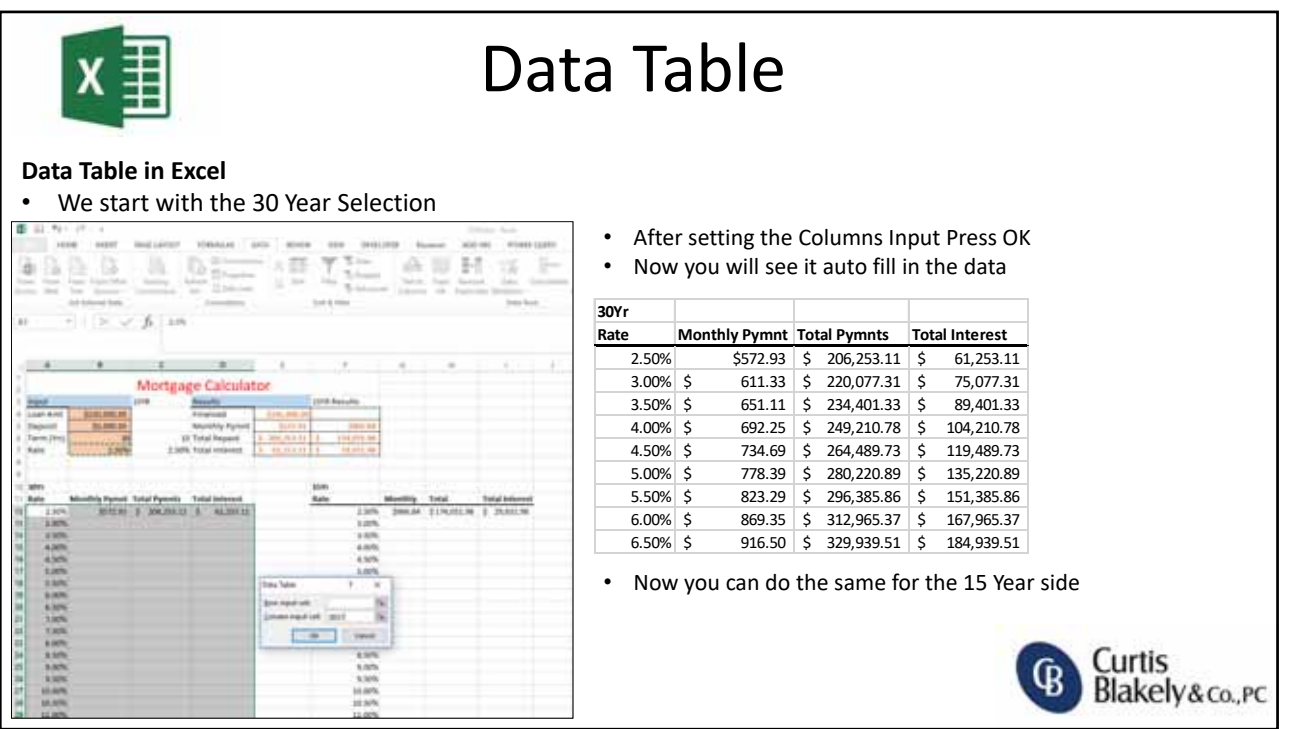

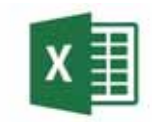

# Solver

#### **Solver in Excel**

• Solver is similar to the Goal Seek but allows you to change multiple data points to meet a criteria based on constraints. This could be used to help determine where to focus on sales, etc.

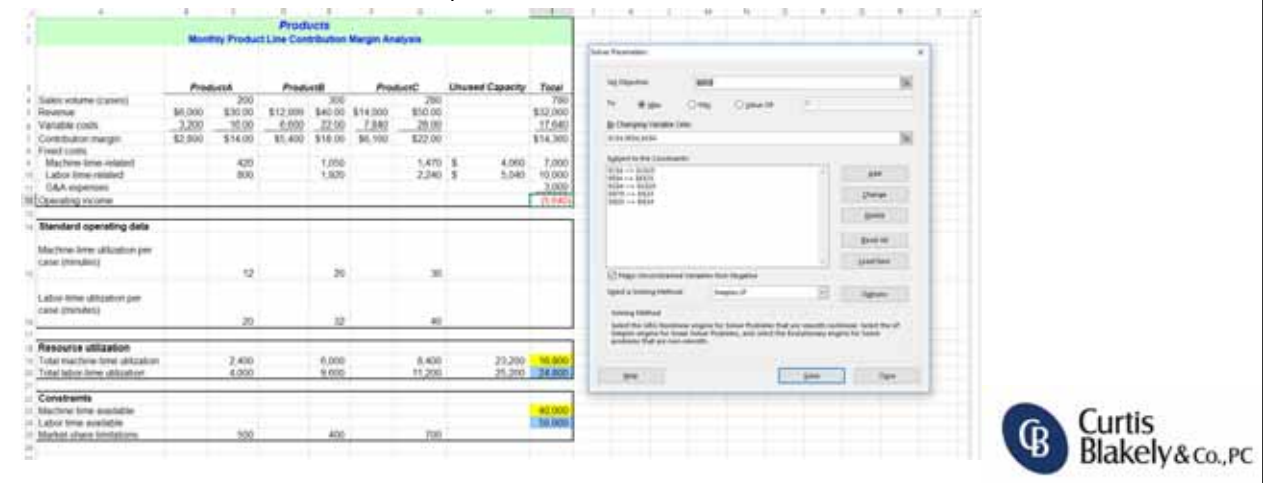

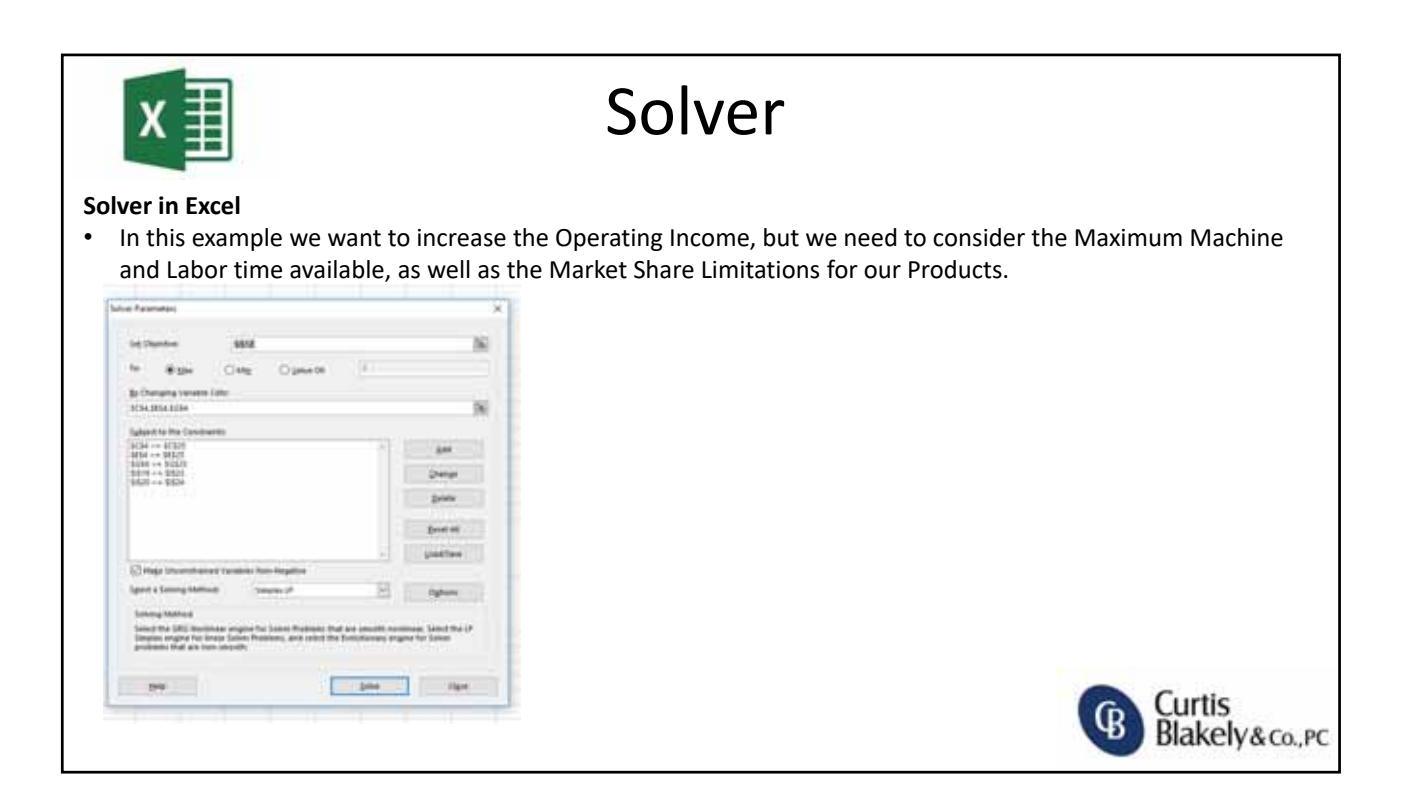

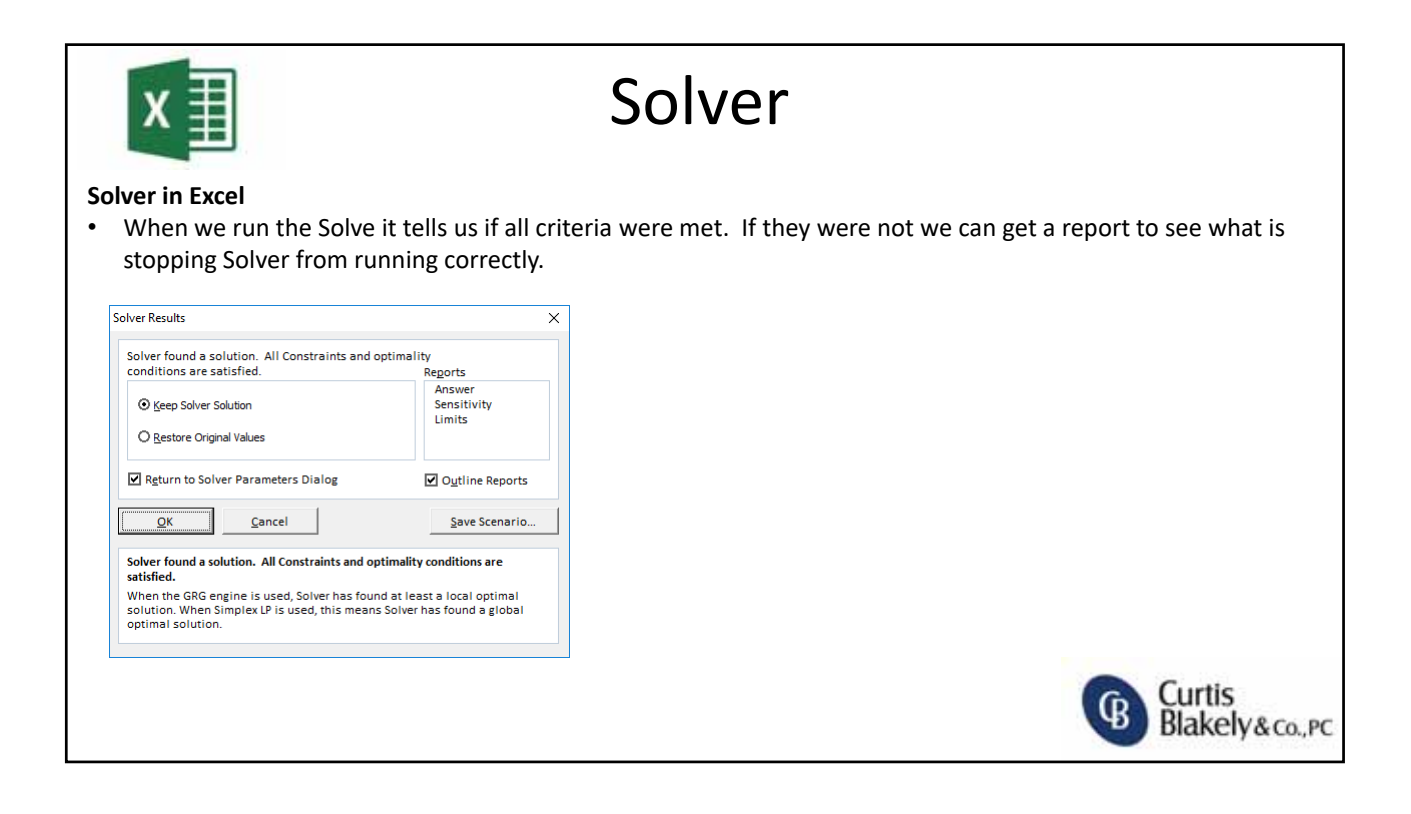

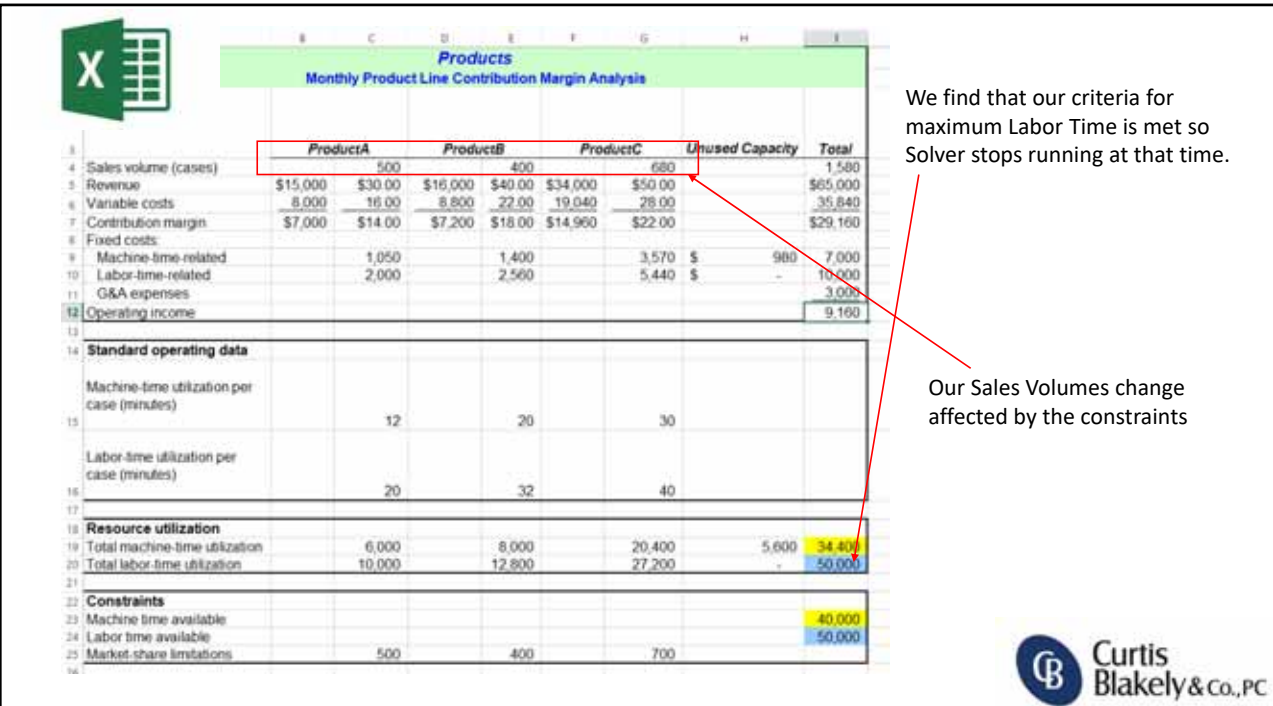

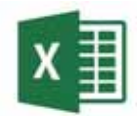

### Share Workbook Locally

#### **Sharing Data**

- You can share an Excel file with multiple people locally by doing the following:
	- Make sure all tables are set to Ranges (cannot share with Tables)
	- Choose Review, Share Workbook
	- Select to allow changes by more than one user at a time
	- Set Advanced Settings on how it will be saved, how conflicts work, etc.

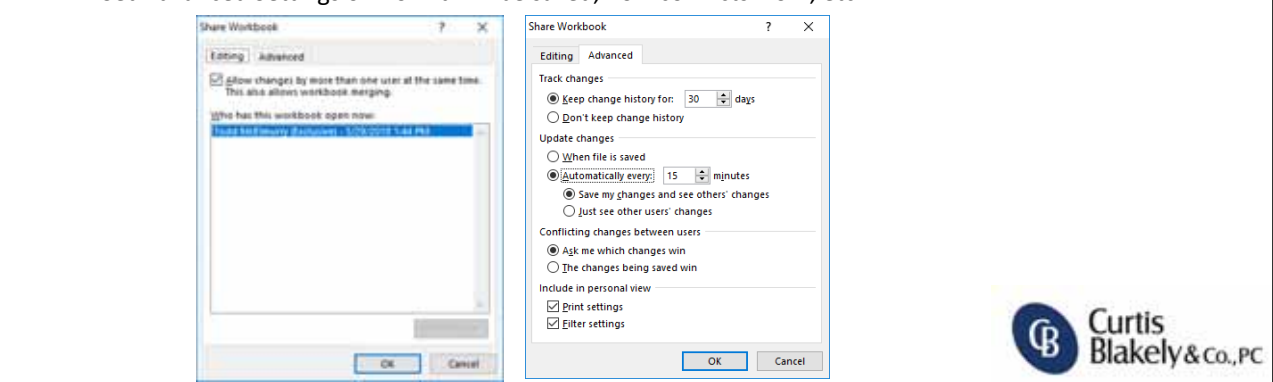

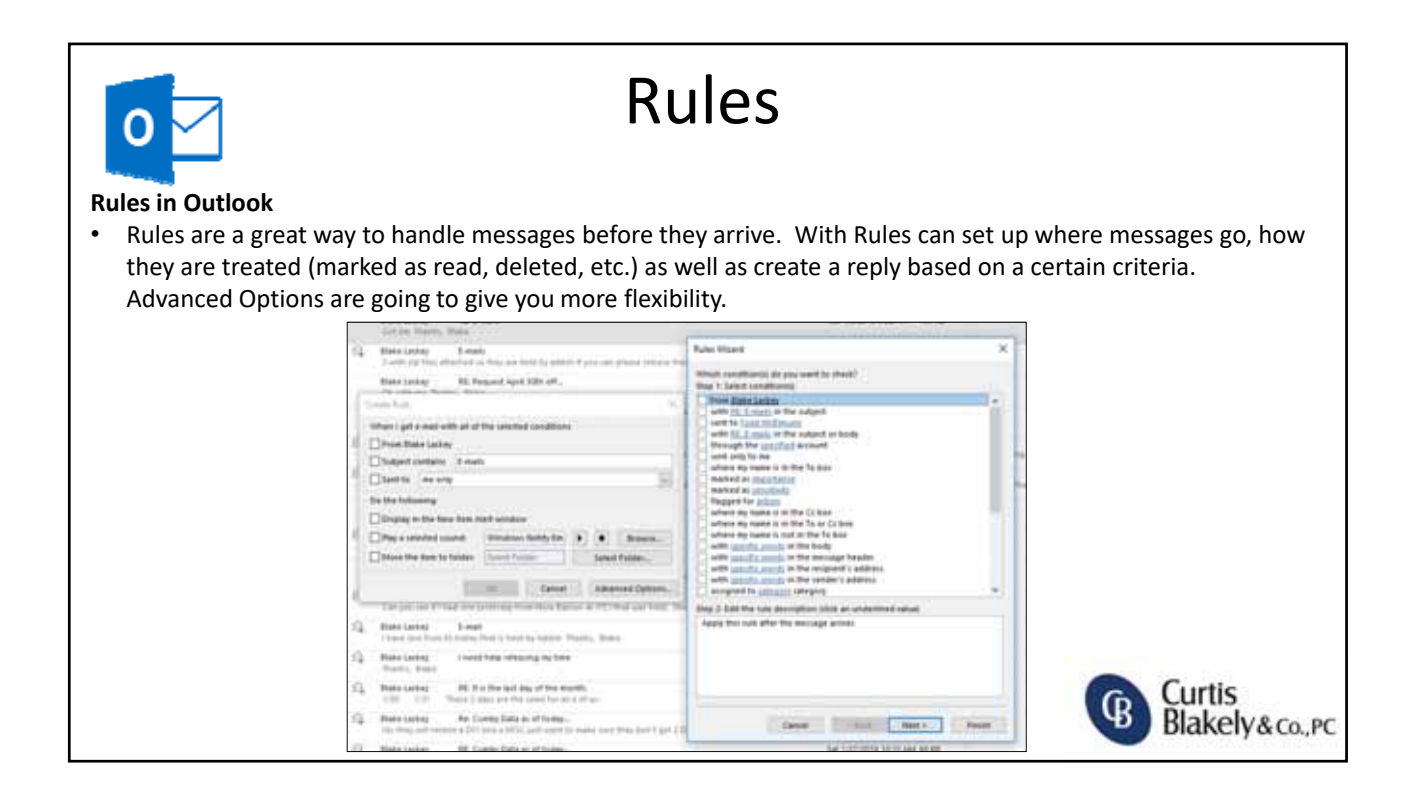

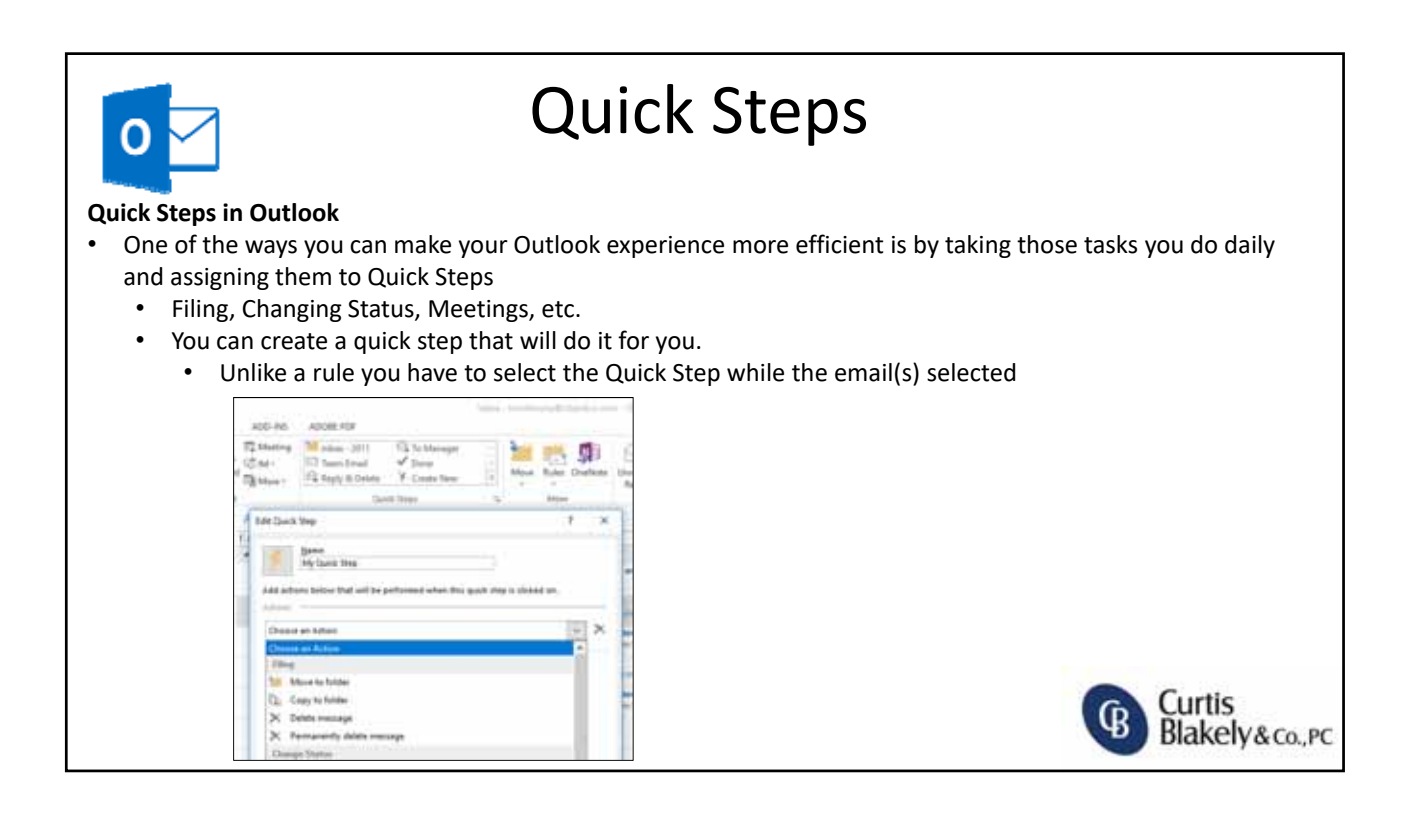

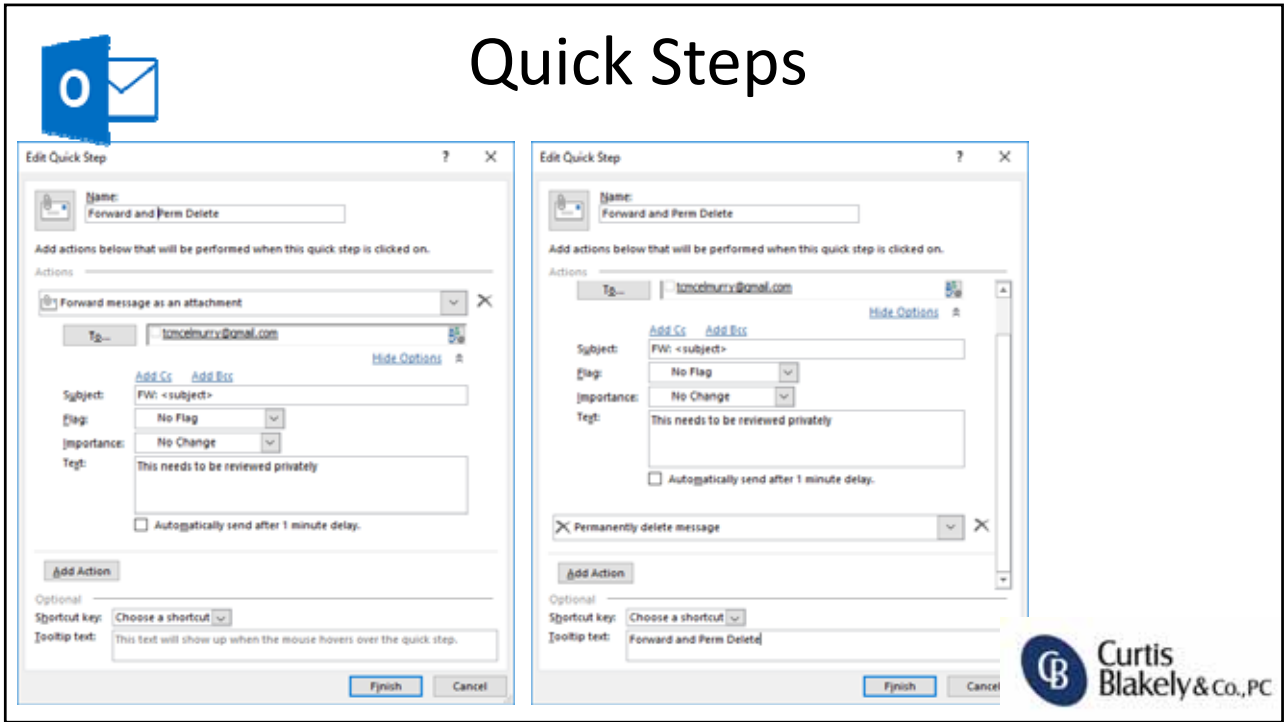

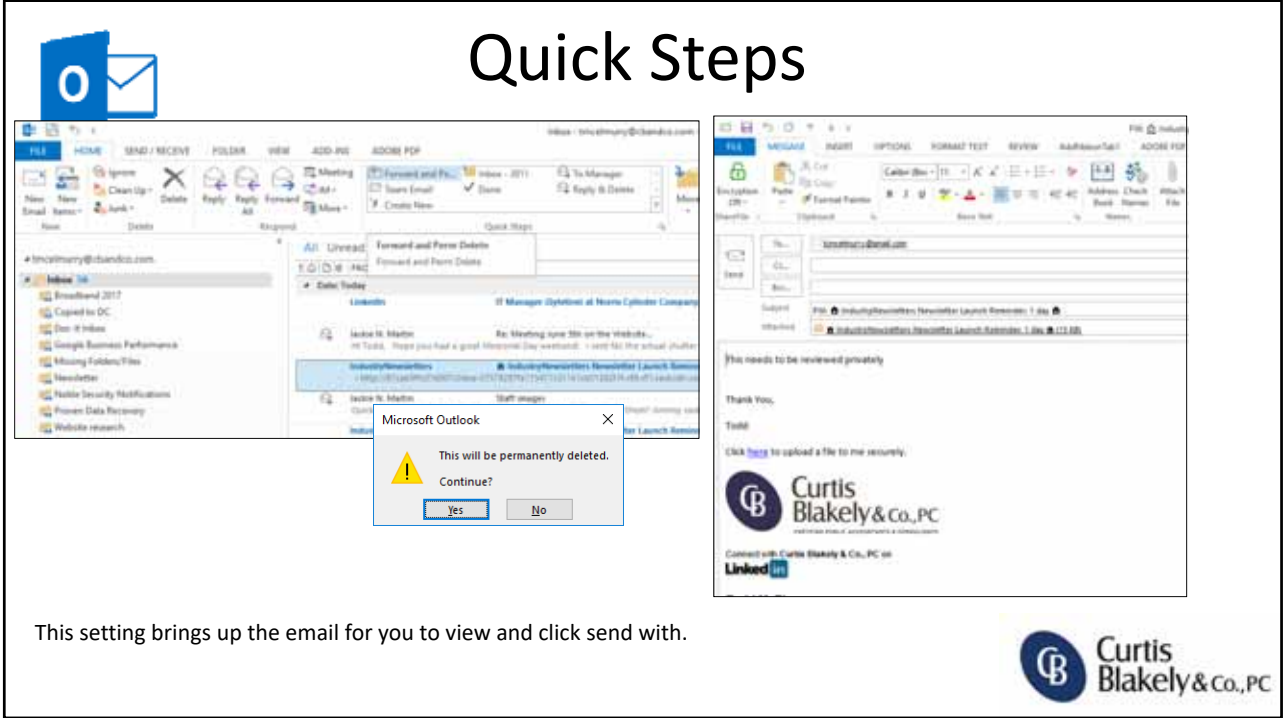

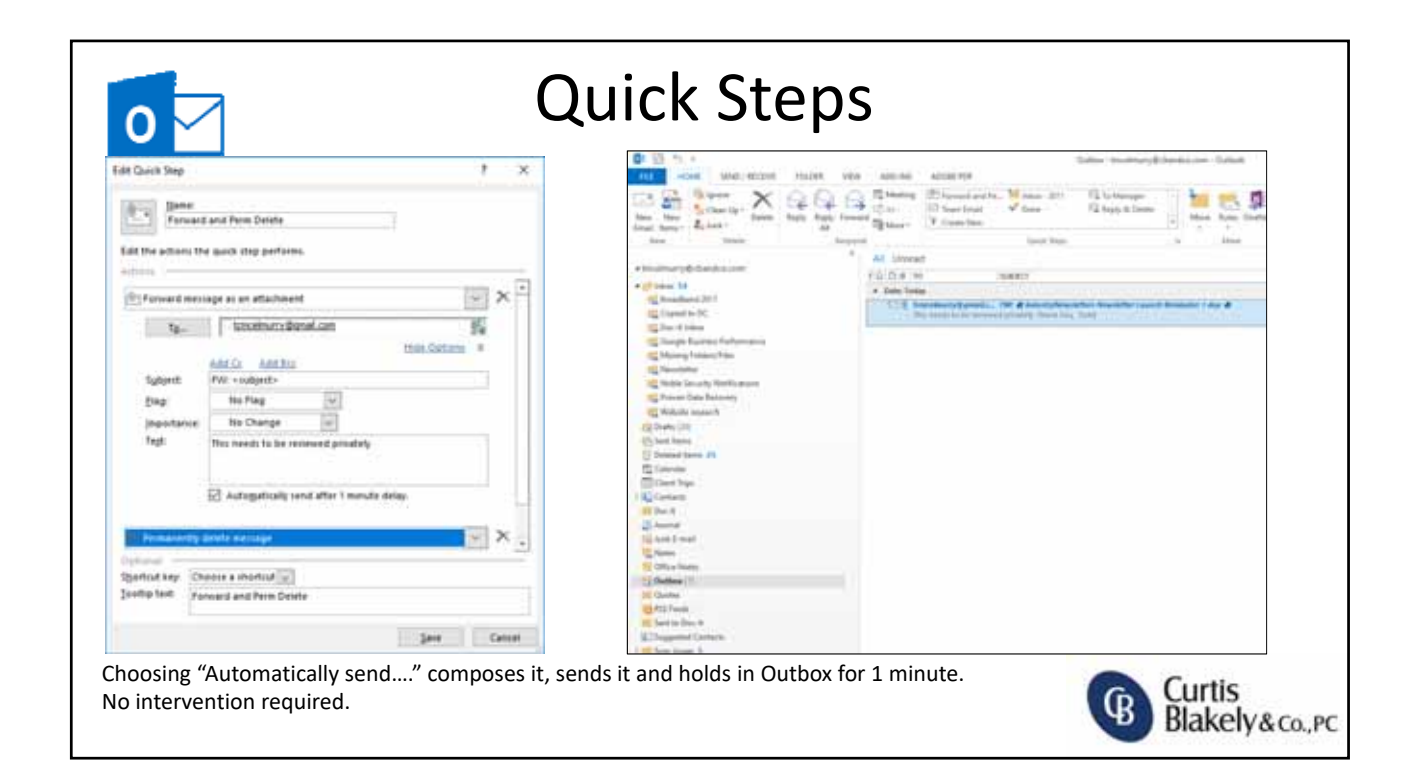

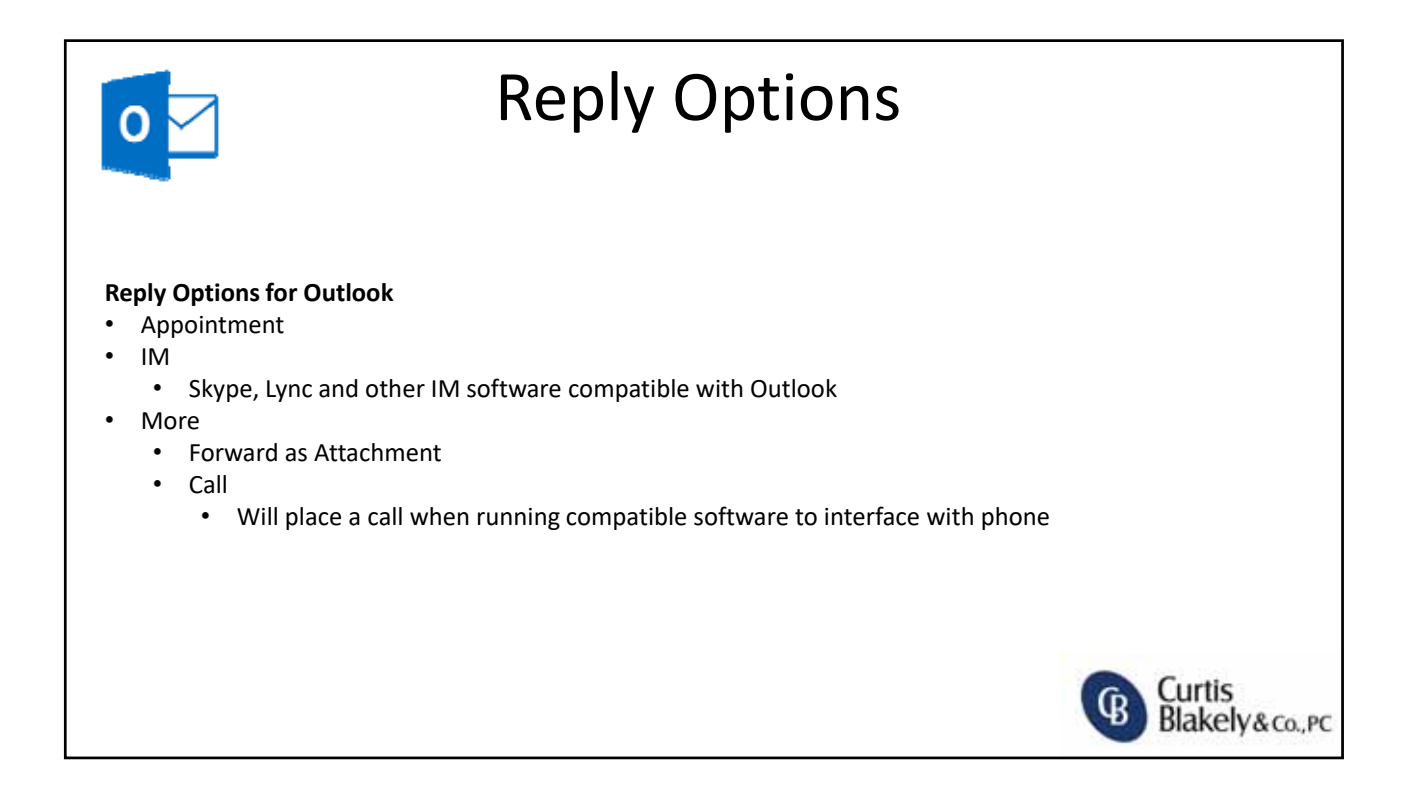

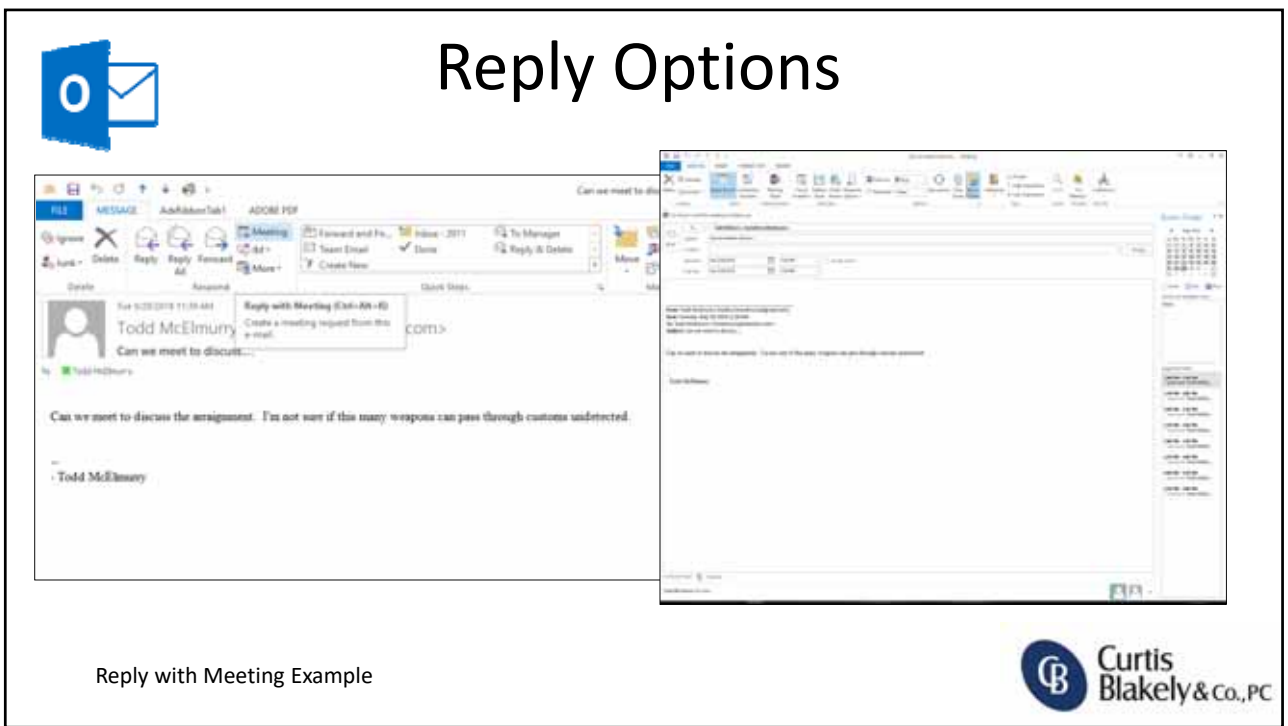

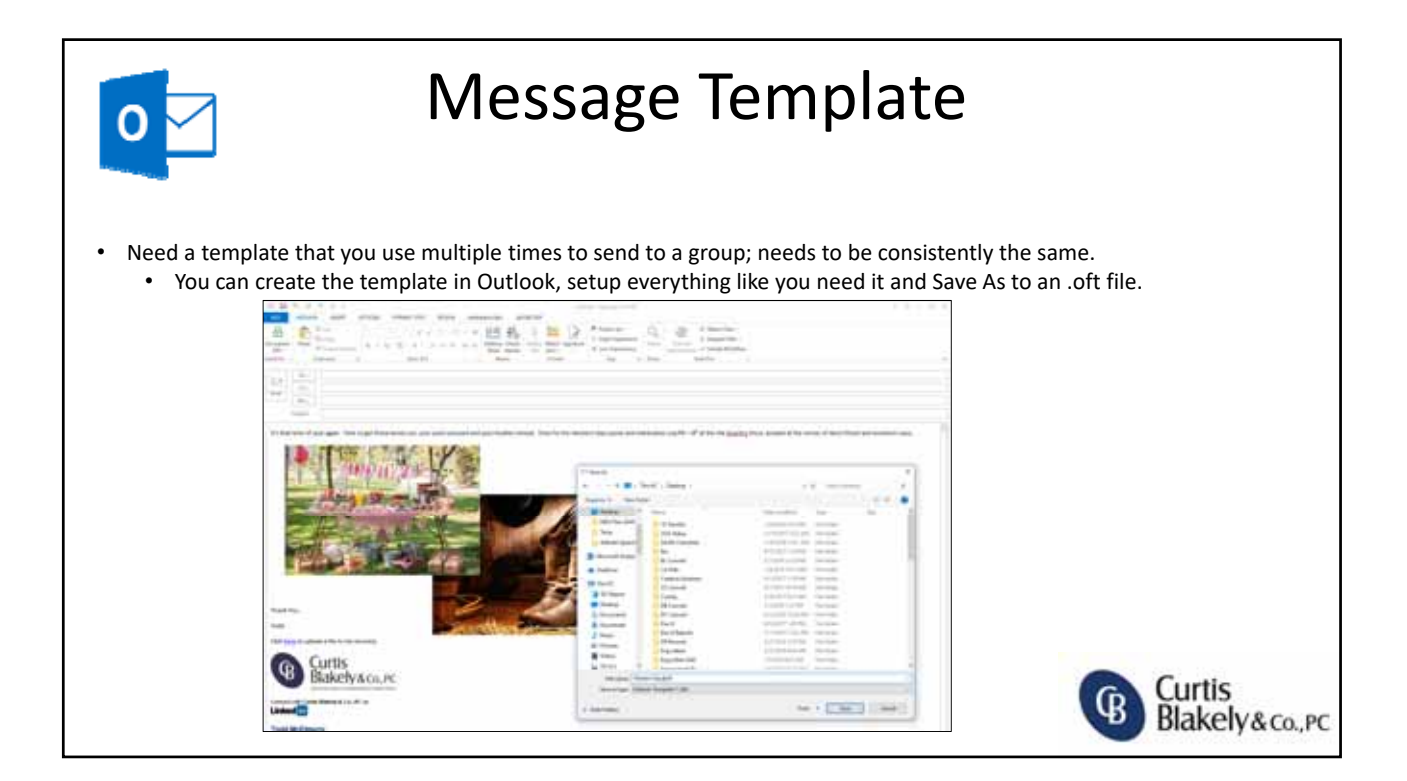

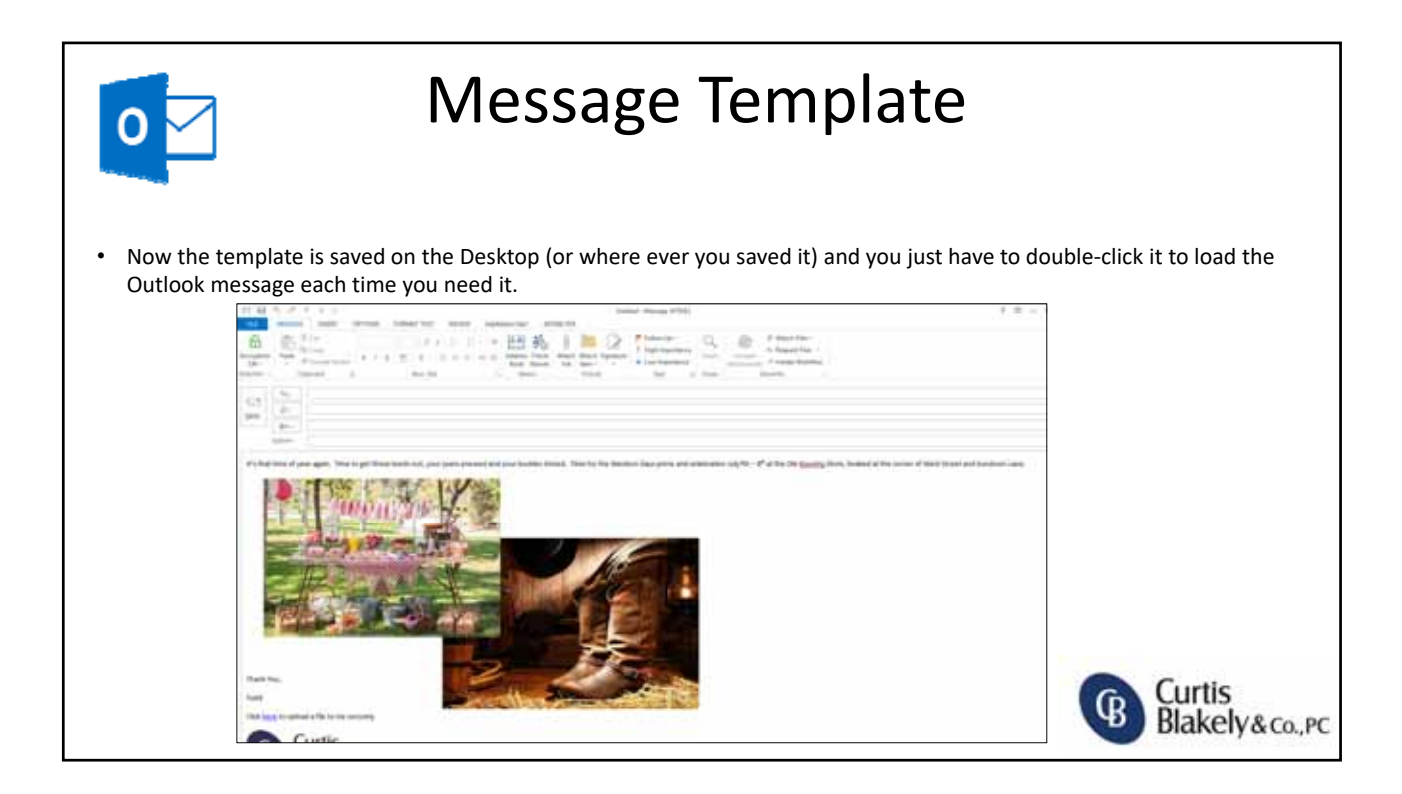

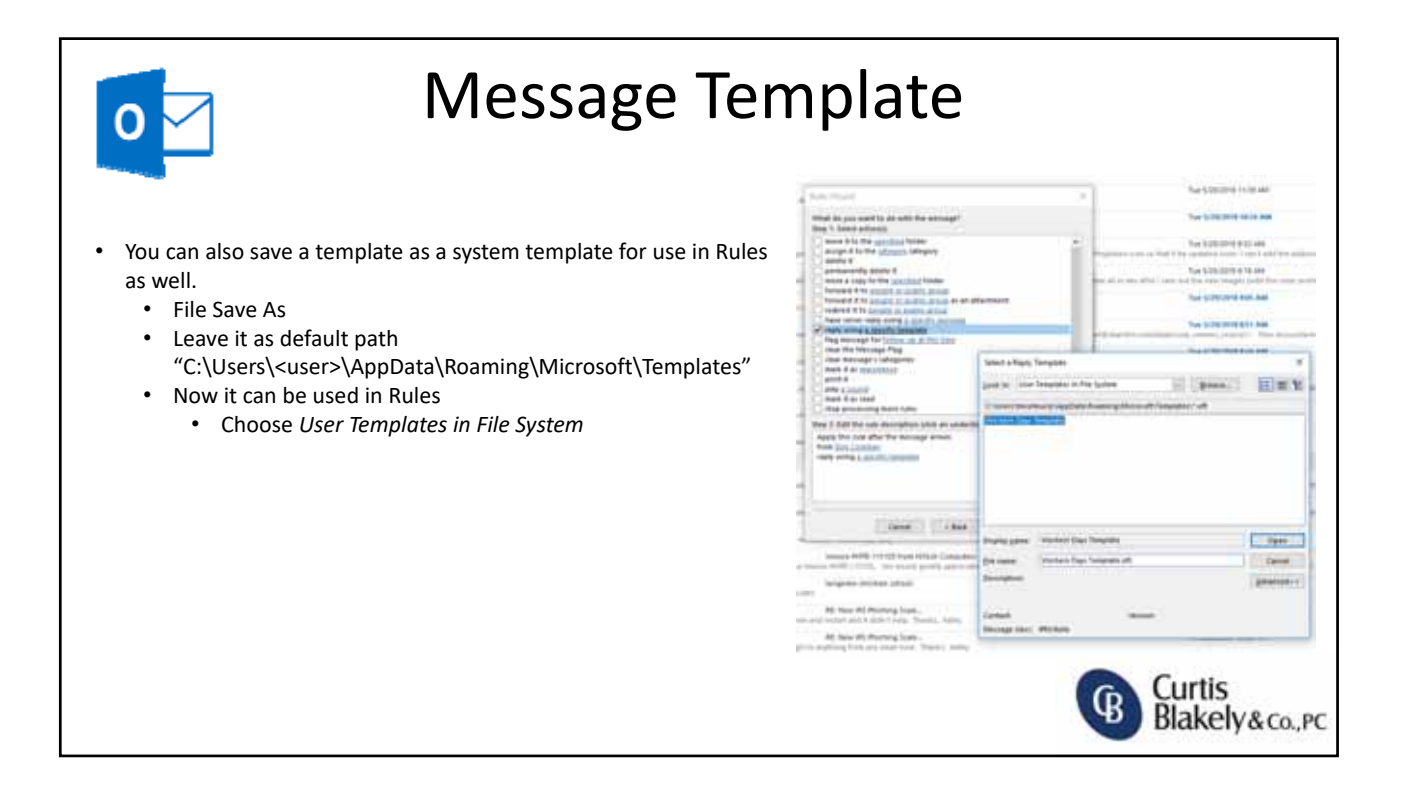

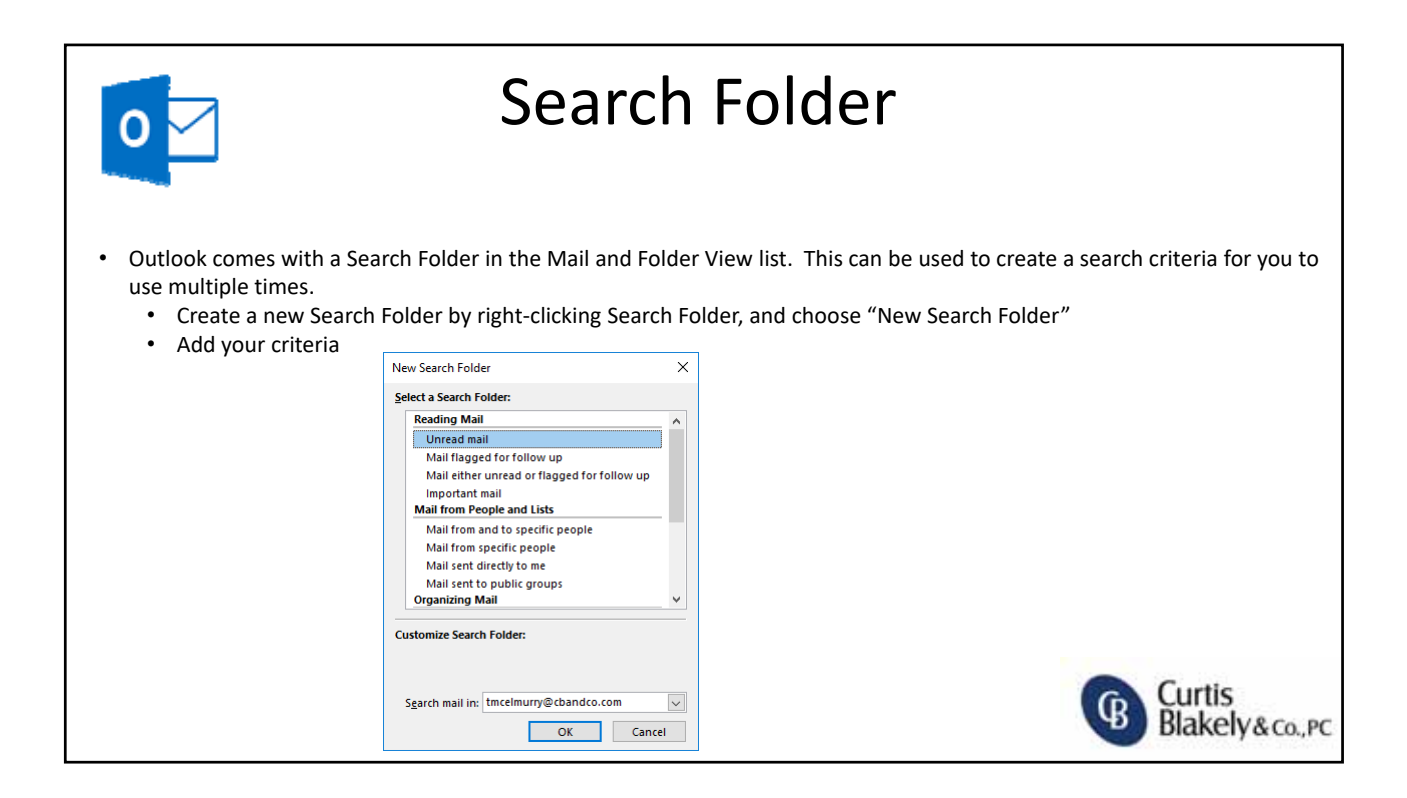

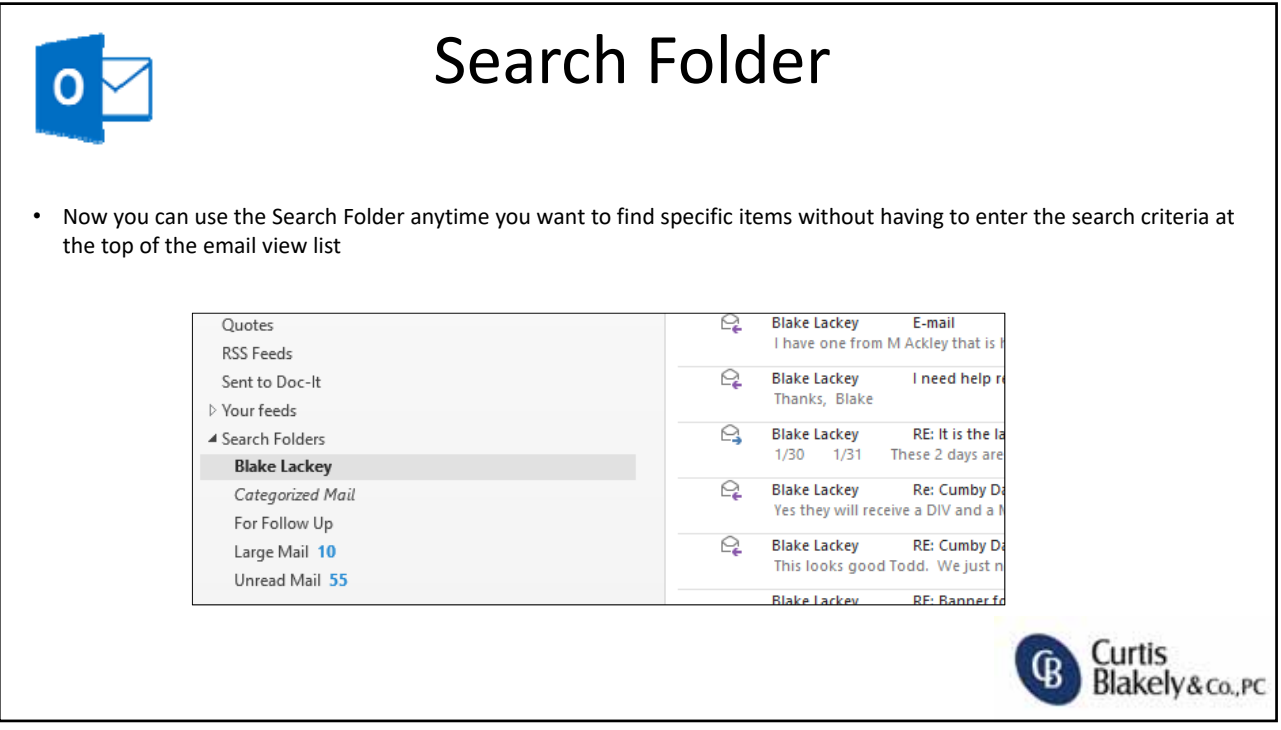

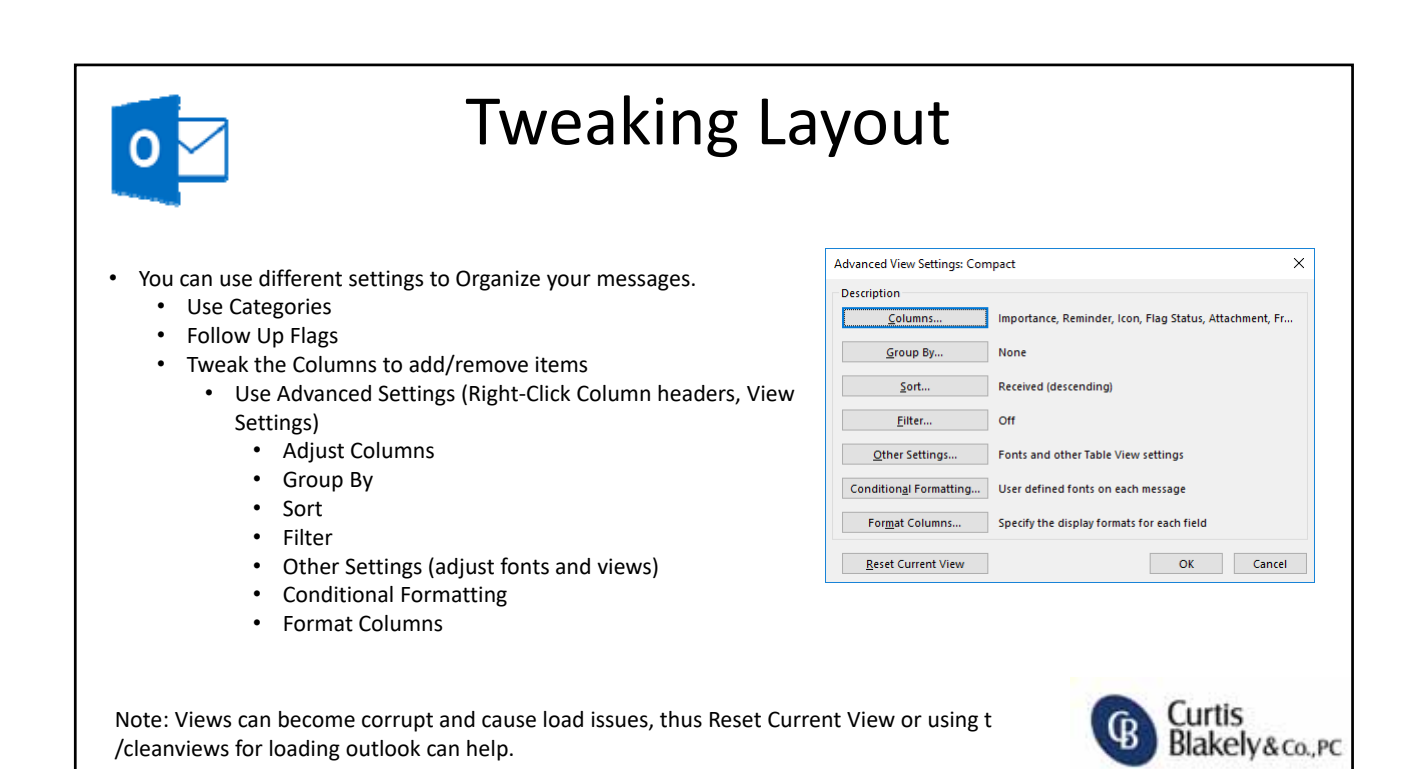

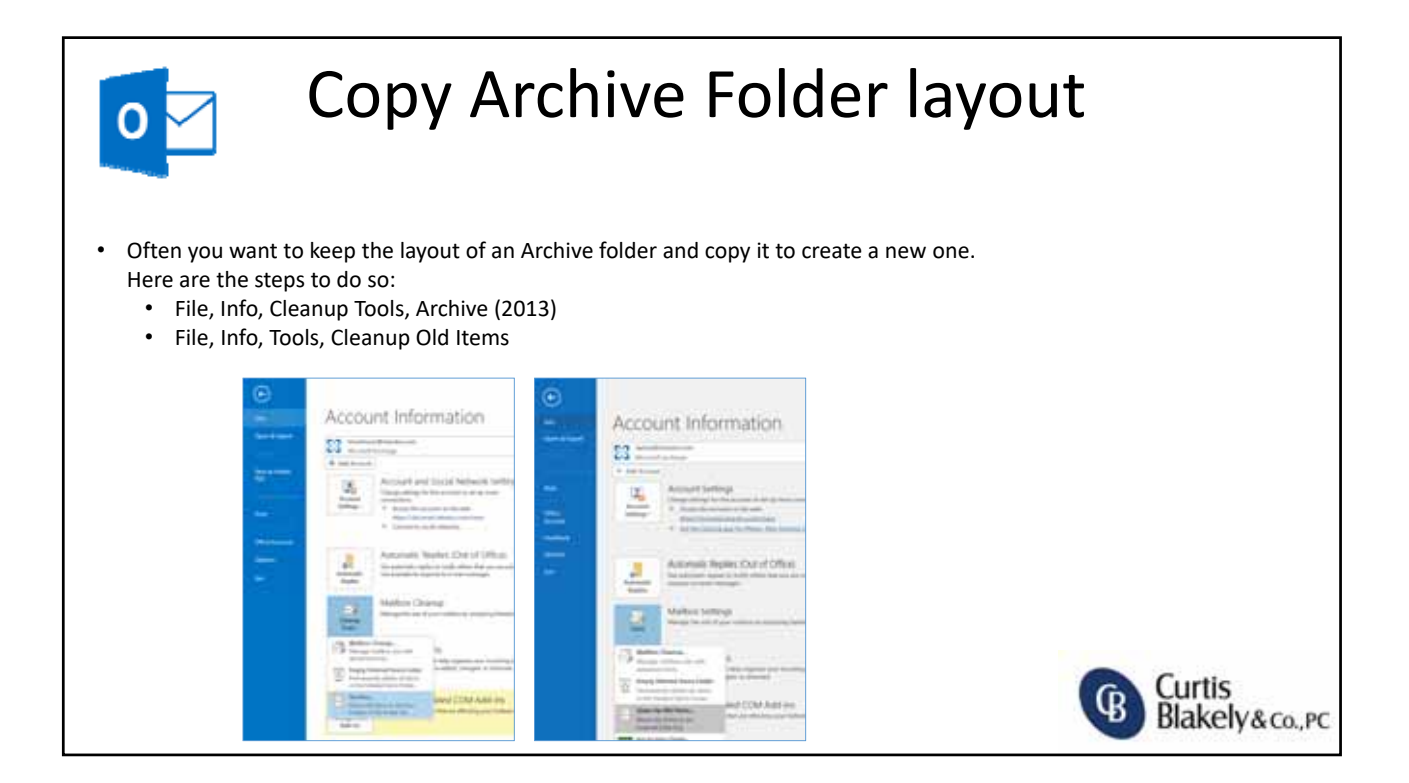

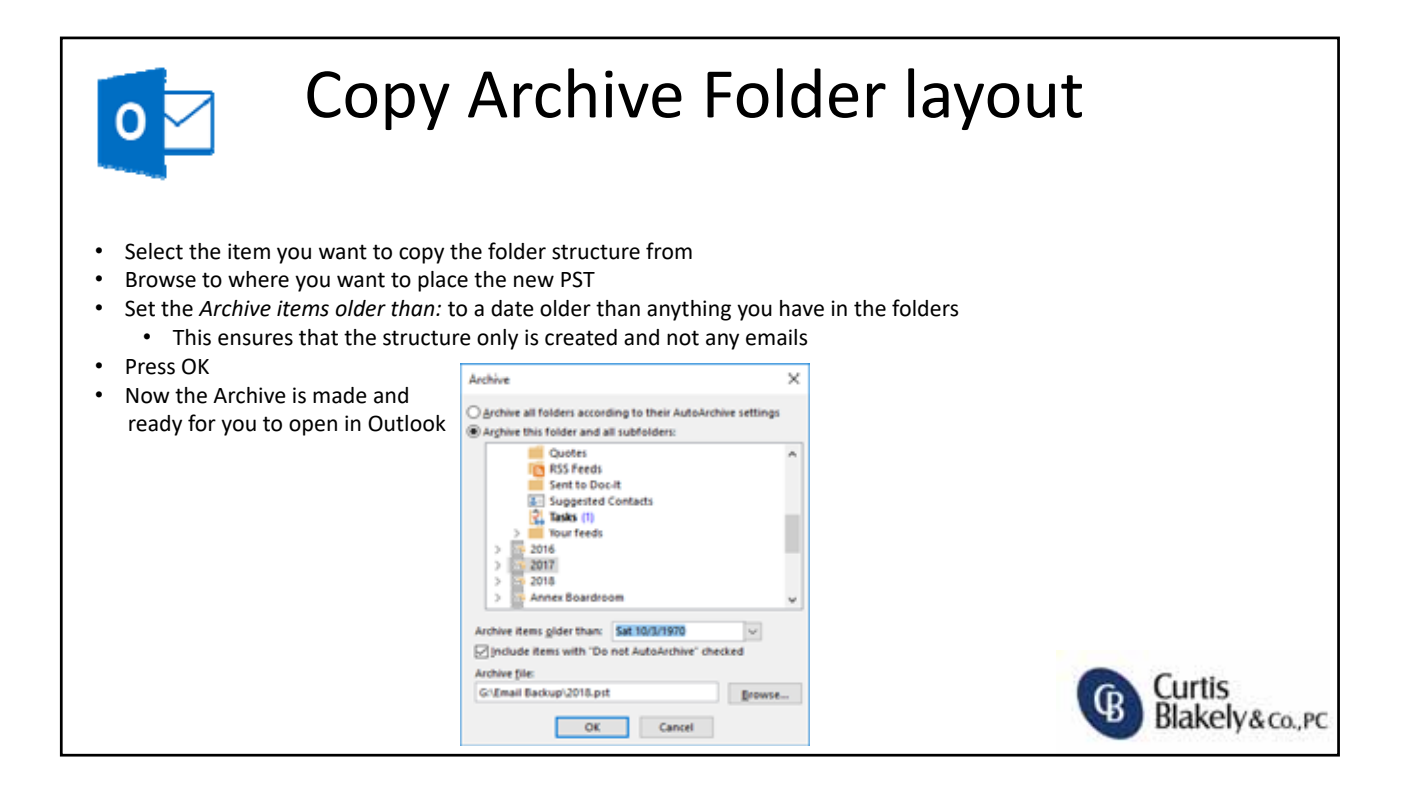

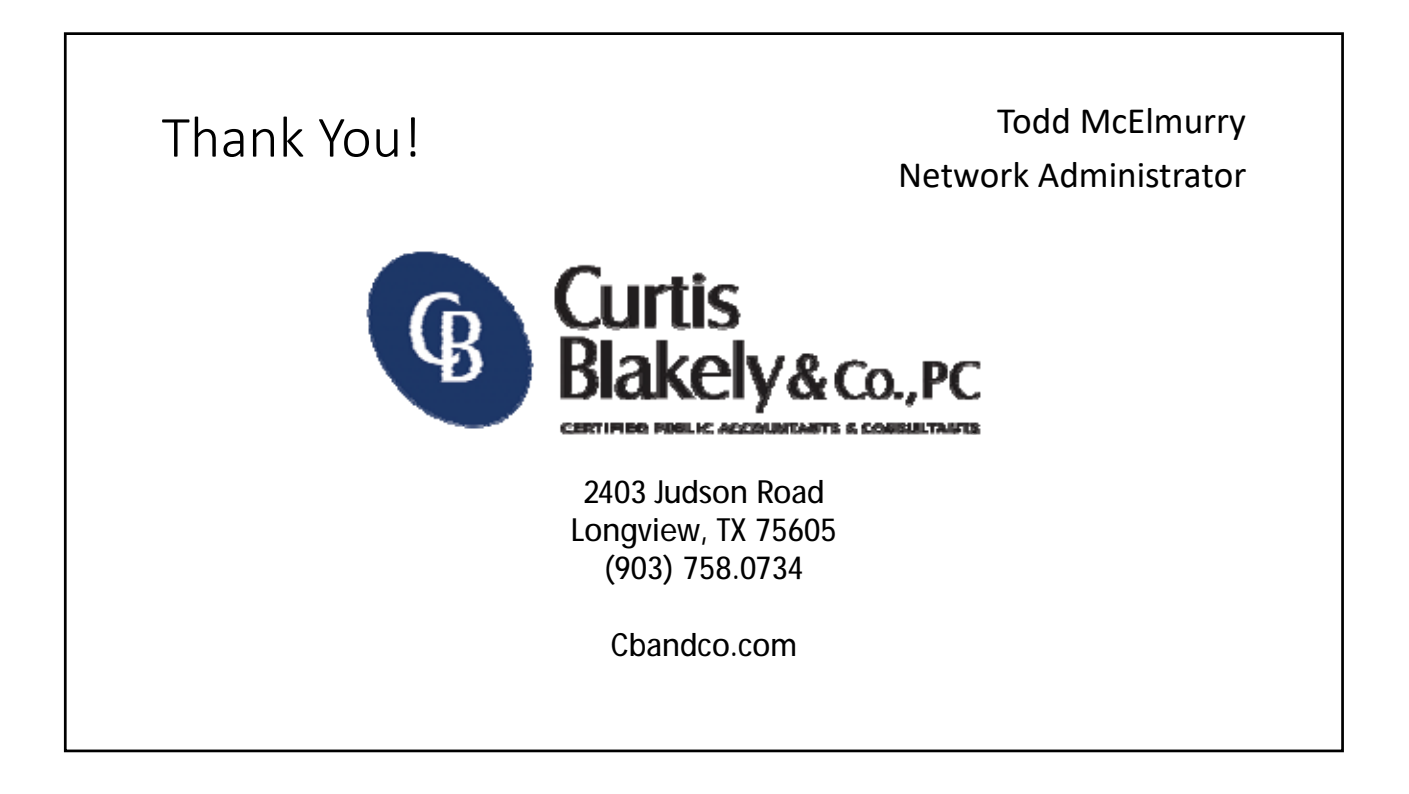

### **MS Office 365 Enterprise Comparison**

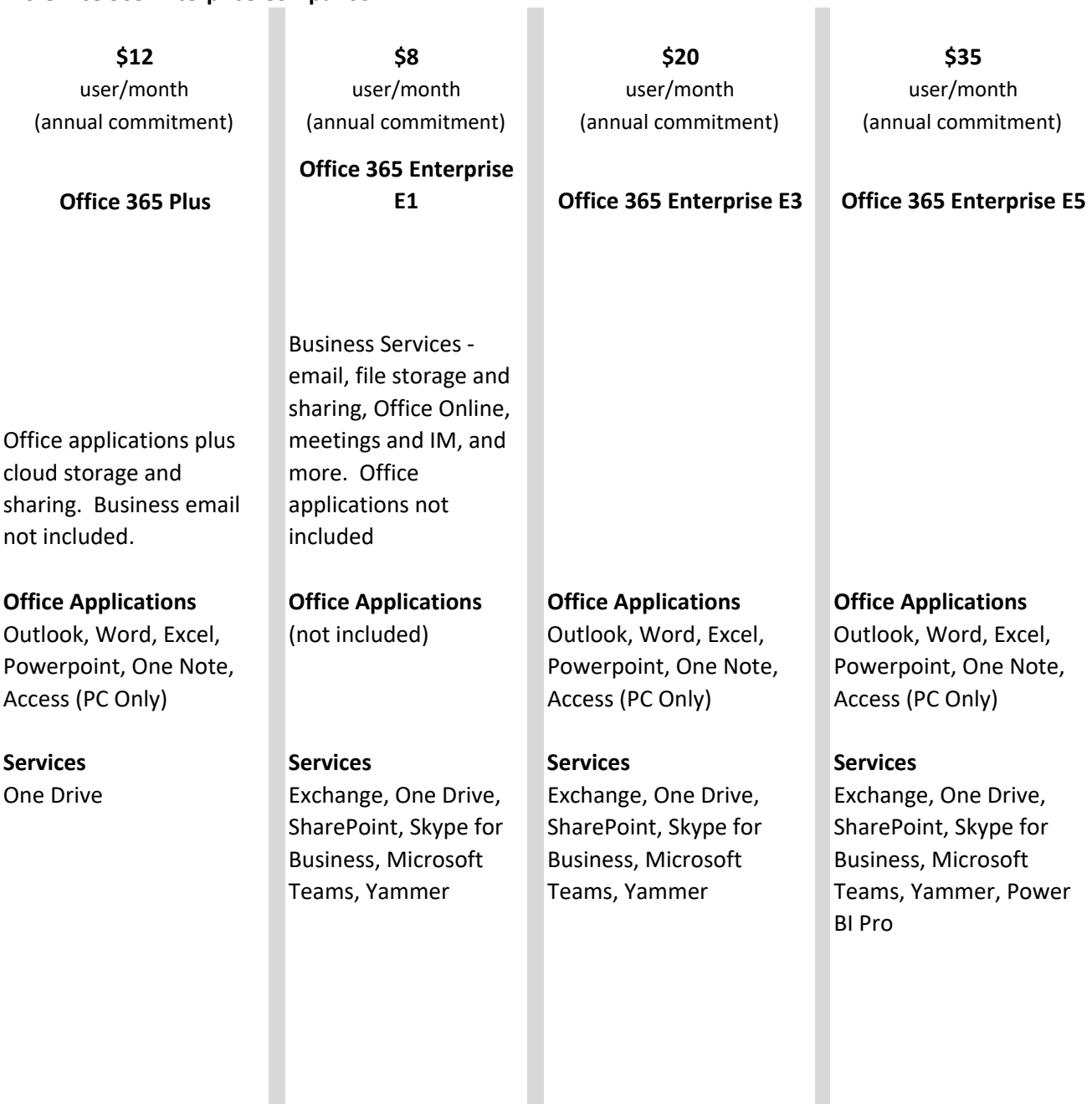

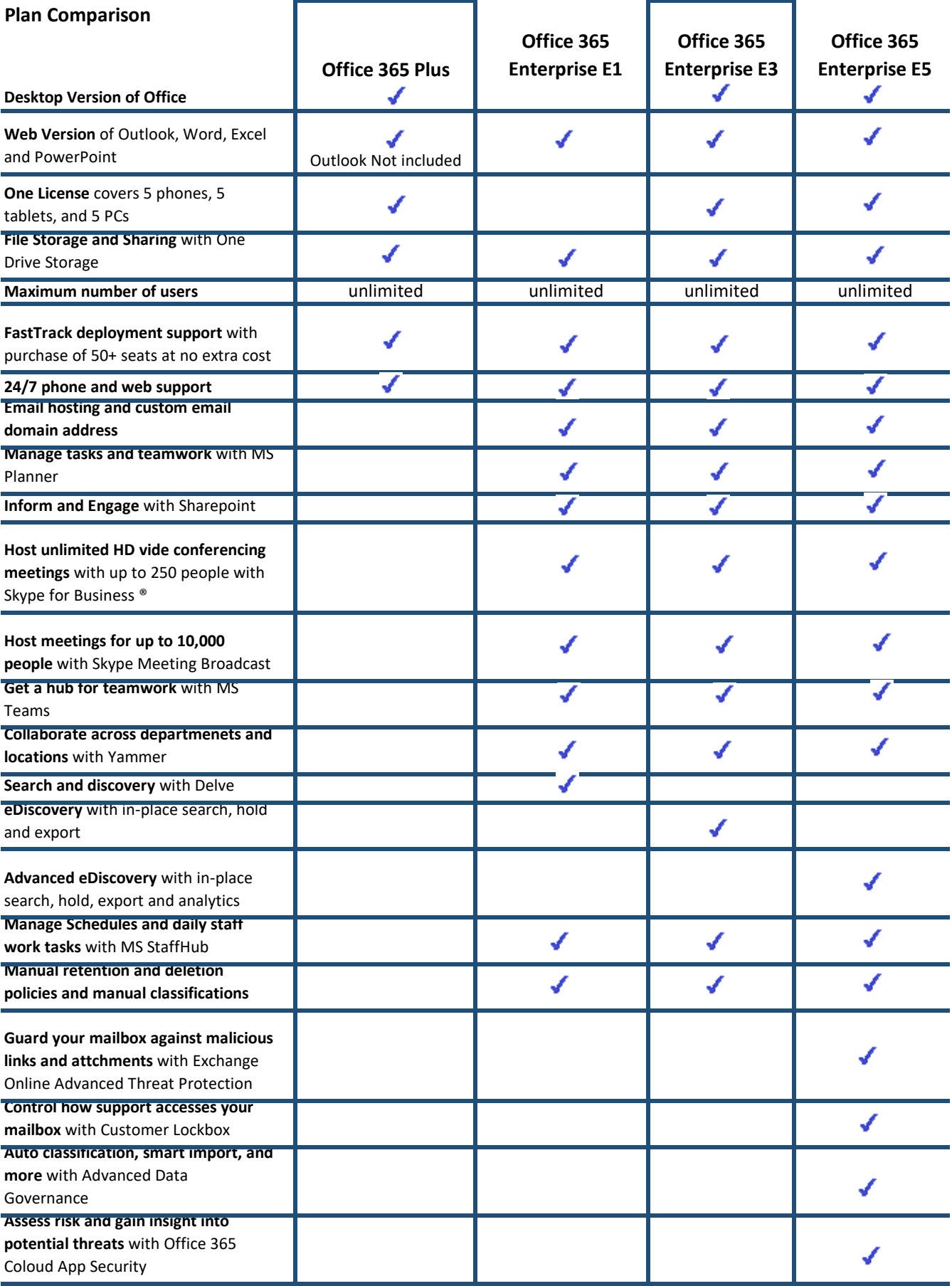

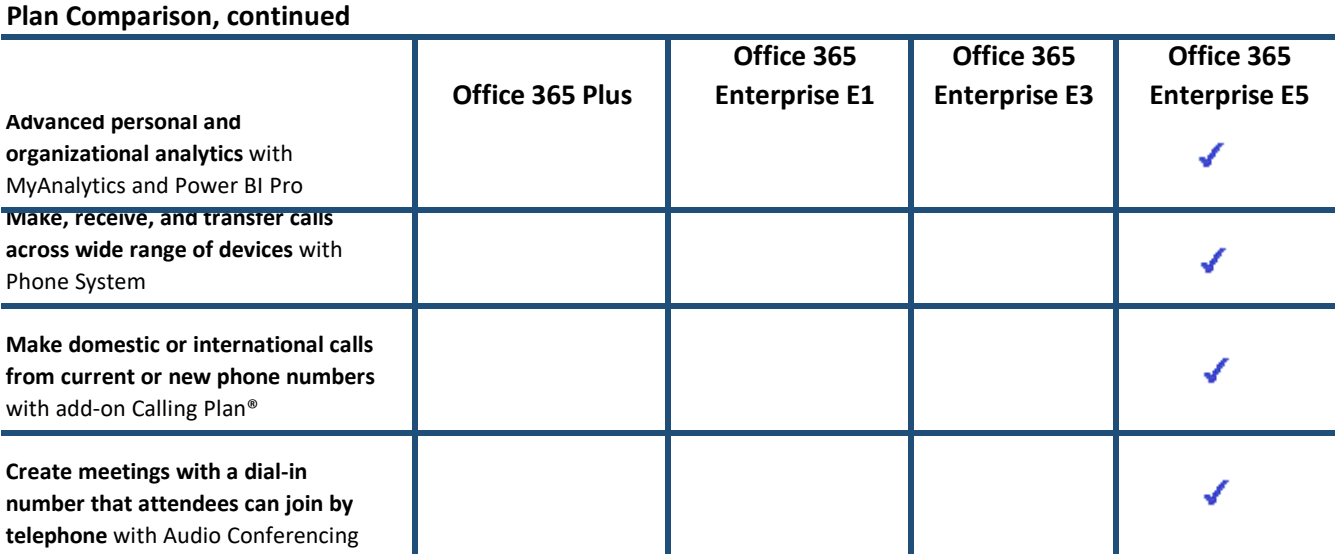